# **Technaxx® \* User Manual Smart WiFi Video Door Phone TX-82**

#### **WiFi camera with door opener function for the entrance door**

The manufacturer Technaxx Deutschland GmbH & Co.KG hereby declares that this device, to which this user manual belongs, complies with the essential requirements of the standards referred to the Directive **RED 2014/53/EU**. The Declaration of Conformity you find here: **www.technaxx.de/** (in bar at the bottom "Konformitätserklärung"). Before using the device the first time, read the user manual carefully.

**Service phone No. for technical support: 01805 012643** (14 cent/minute from German fixed-line and 42 cent/minute from mobile networks). Free Email: **support@technaxx.de Warranty 2 years**

**If you drill a hole in the wall**, please make sure that power cables, electrical cords and/or pipelines are not damaged. When using the supplied mounting material, we do not take the liability for a professional installation. You are entirely responsible to ensure that the mounting material is suitable for the particular masonry, and that the installation is done properly. When working at higher altitudes, there is danger of falling! Therefore, use suitable safeguards.

This product is compatible with the Technaxx products FullHD cameras TX-65, TX-66, TX-67, WiFi Alarm System TX-84 and surveillance monitor TX-89.

## **1. Table of Contents**

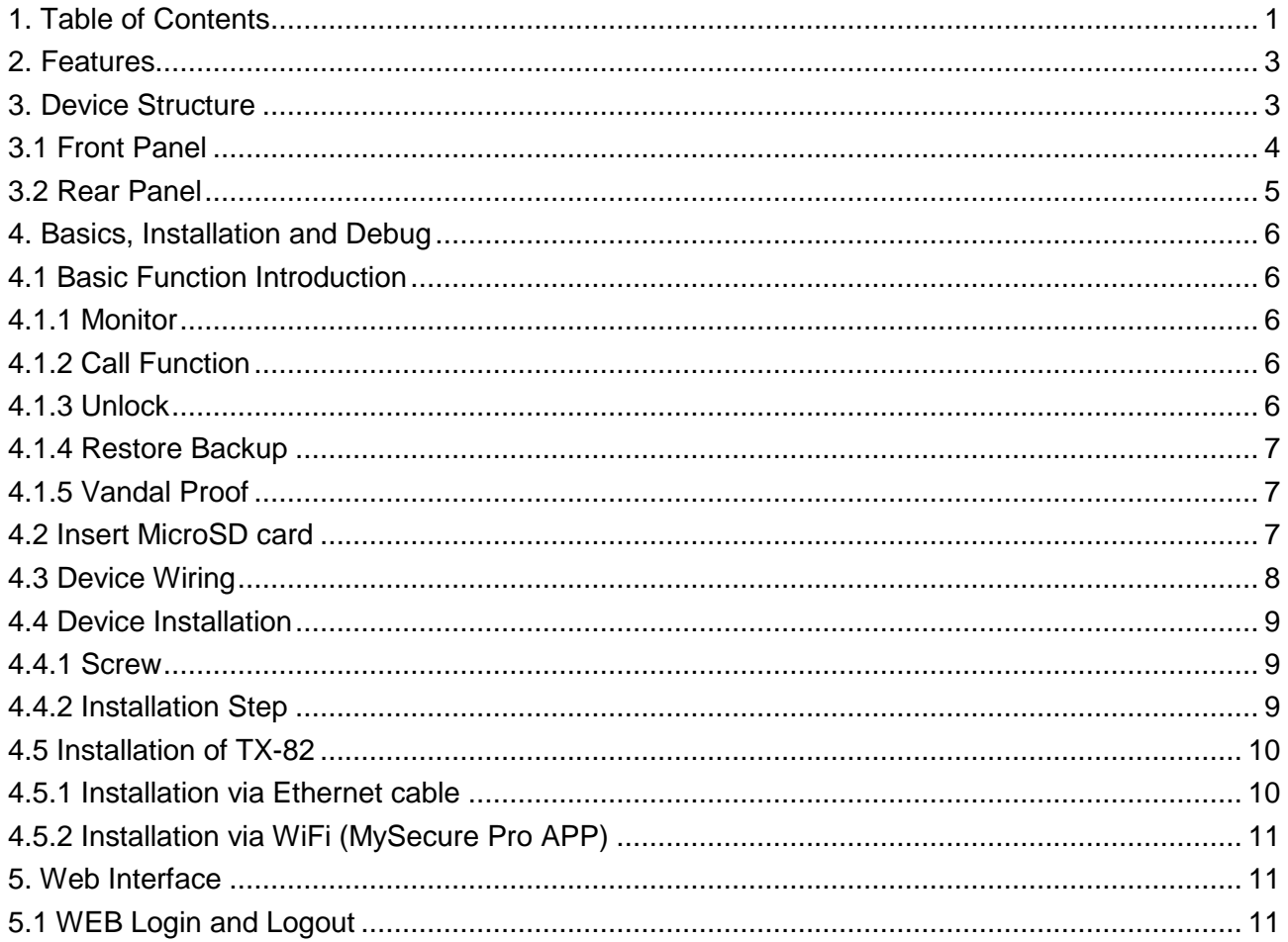

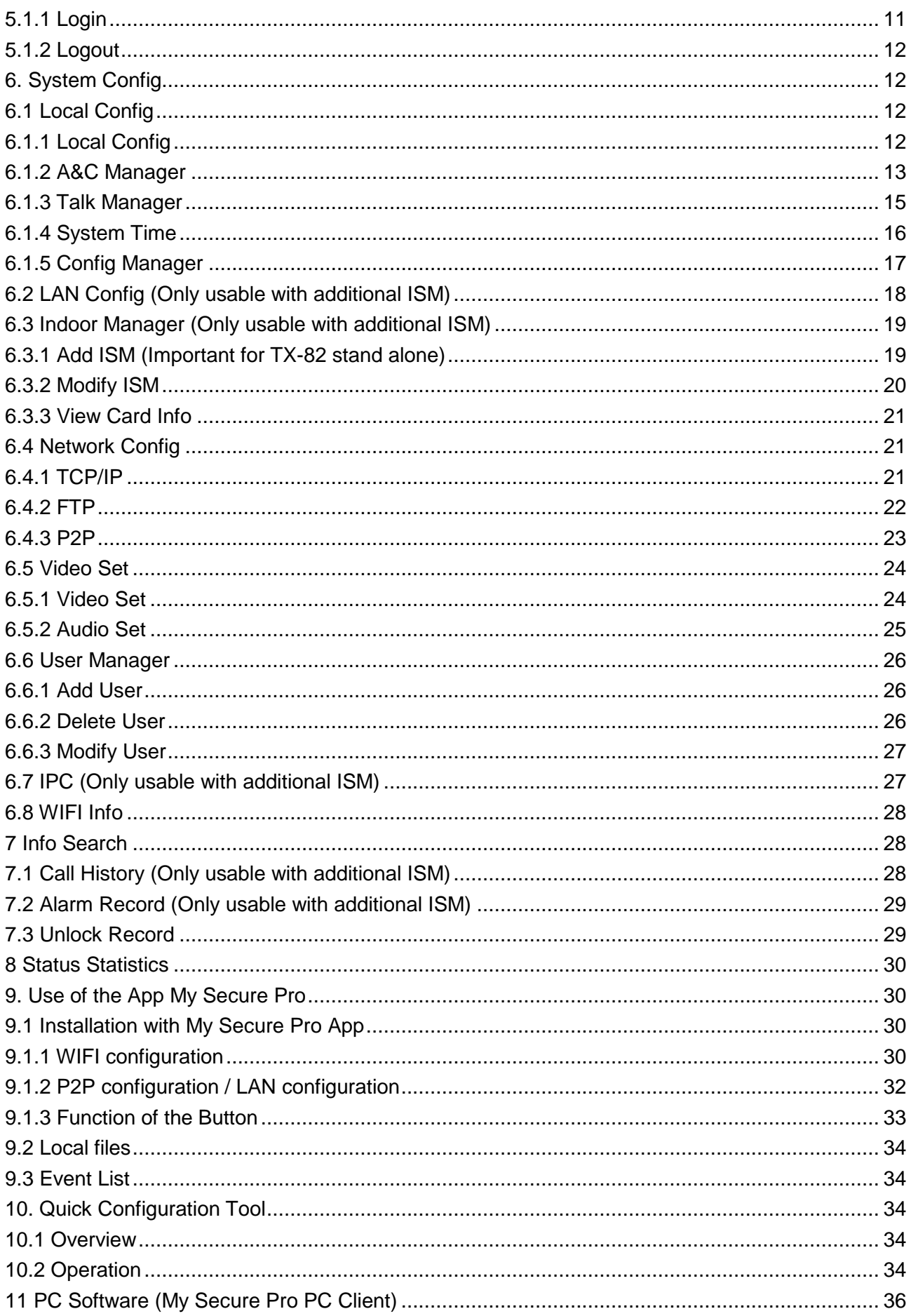

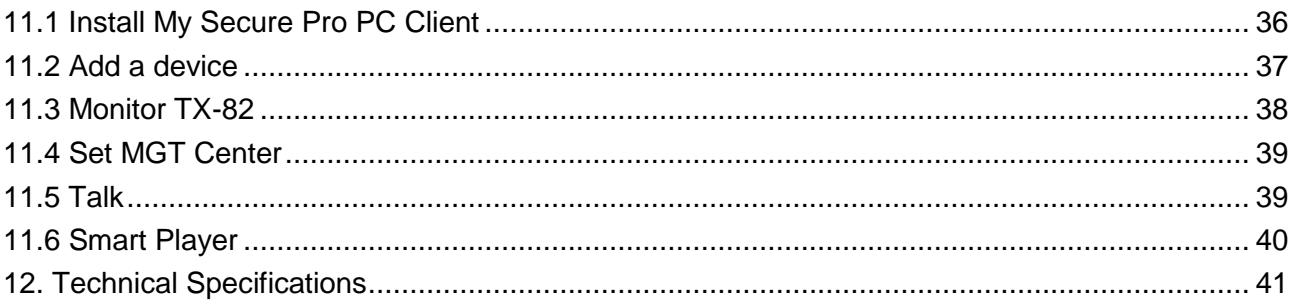

# **2. Features**

● See from everywhere who is in front of your house ● Decide from anywhere to unlock the door (or not) ● Possibility to connect with an electric door opener ● Use the door unlock by RFID (NFC) and APP  $\bullet$  Take a manual snapshot or video of the person in front of the TX-82 via the APP  $\bullet$  Use the mobile phone live preview  $\bullet$  Moreover, the TX-82 has a vandal proof alarm, as well as a configurableWiFi or LAN connection

 Video Door Phone with WiFi outdoor camera & door opener function via APP ● Connection via WiFi ~25m or network cable ● 1/4" CMOS image sensor HD with 1 MP ●Real Time Video HD 720P via APP ● Video resolution 1280x720 ● 2.2mm lens: viewing angle 105° horizontal & 72° vertical  $\bullet$  Night Vision Function ~1–2m with IR-Cut  $\bullet$  Push Notice via APP by door ring & tamper alarm  $\bullet$  Access via free iOS & Android APP  $\bullet$  2-way communication (built-in microphone & speaker) . Supports RFID/NFC chip card to open the entrance door  $\bullet$  List of visitors with date & time  $\bullet$  Storage on MicroSD cards up to 32GB or FTP server • IP65 camera protection class (against waterjet & dust)

# **3. Device structure - Abbreviations**

- SVD: Smart Video Door Phone (TX-82)
- ISM: WiFi 7" Monitor TX-89 (additional available) (WEB: indoor station manager)
- MGT: Management
- MGT center: ISM or My Secure Pro PC Client (PC Software)
- RFID/NFC (Near Field Communication)  $\rightarrow$  supports the unlook function via RFID/NFC & has a built-in Lock Control Module
- My Secure Pro PC Client: PC Software for viewing camera/doorphone
- IPC: IP camera
- Supports PoE (Power over Ethernet) & WiFi

# **3.1 Front Panel**

Device front panel: figure 3-1 and chart 3-1

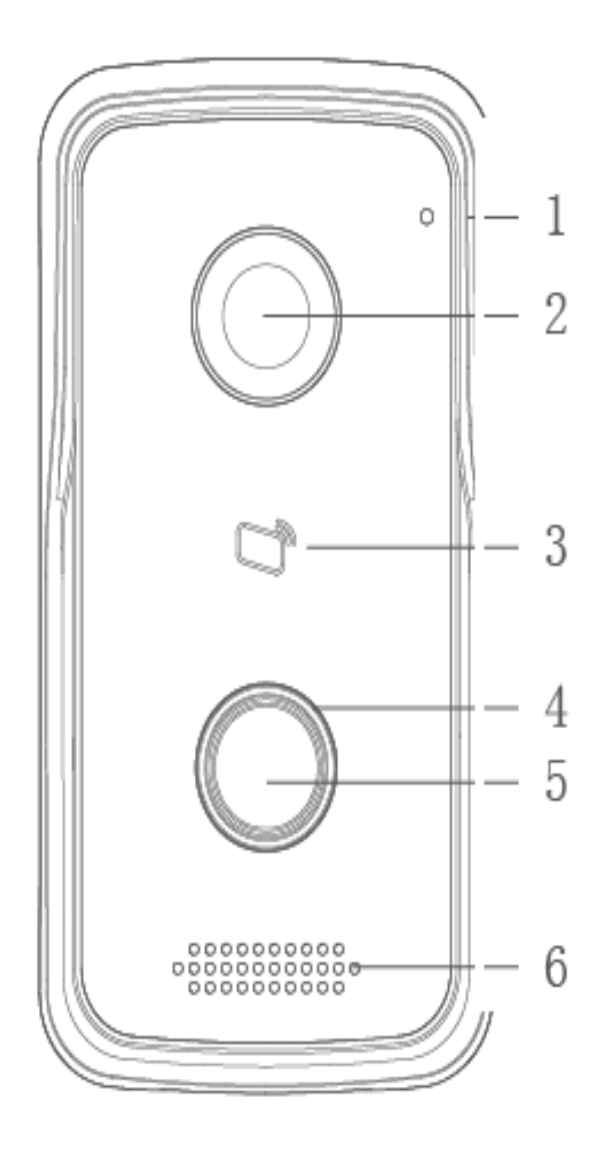

Figure 3-1 & Chart 3-1

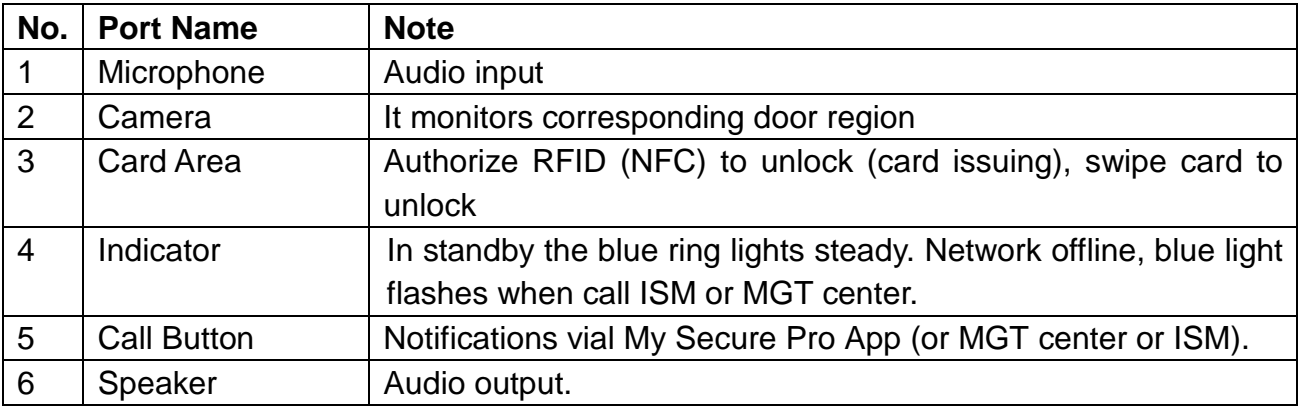

# **3.2 Rear Panel**

Device rear panel: figure 3-2 and chart 3-2

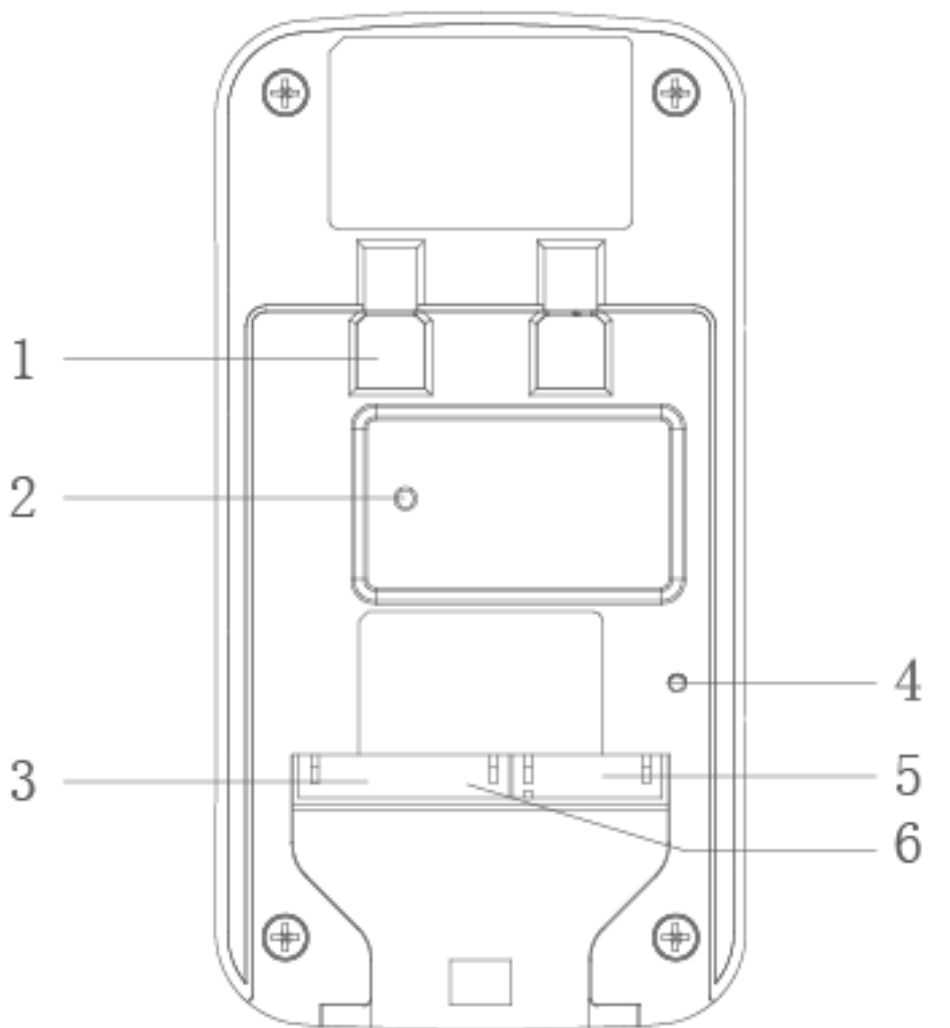

Figure 3-2 & Chart 3-2

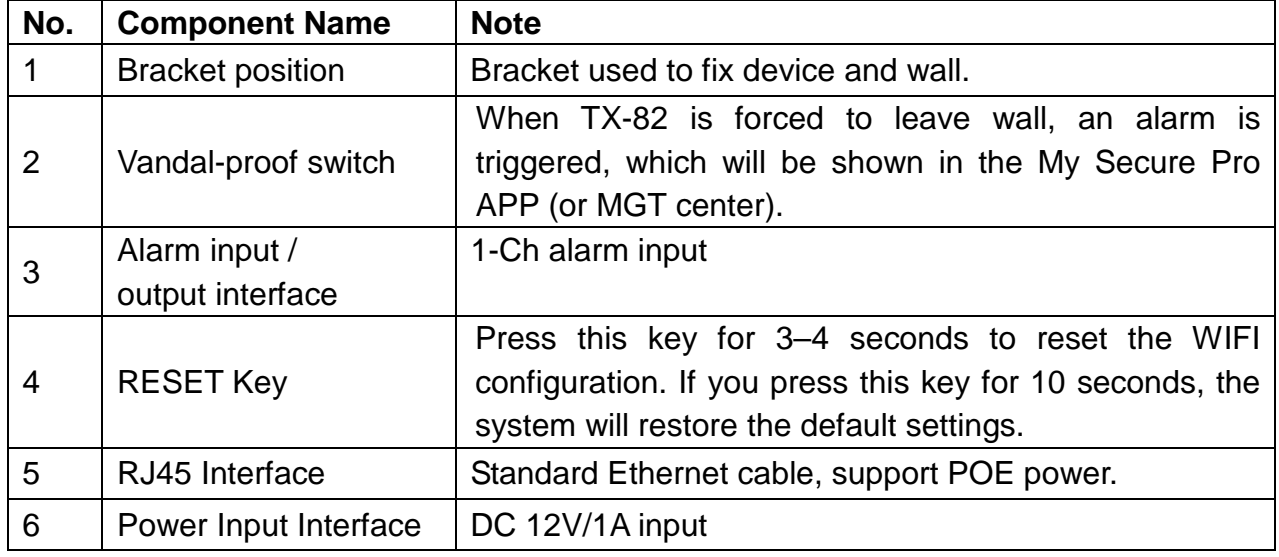

# **4. Basics, Installation and Debug**

### **4.1 Basic Function Introduction**

TX-82 supports unlock by card and video talk with My Secure Pro App (or MGT center and ISM). In order to take full advantage of the functions of the device, you need the additional available TX-89 WiFi 7" Monitor (ISM).

#### **4.1.1 Monitor**

Download mobile phone App (My Secure Pro) and view video of TX-82 remotely. Refer to chapter 6.4.3 P2P. (You can also watch live view local via ISM or MGT center.)

### **4.1.2 Call Function**

Press call button on device, to call My Secure Pro App (or MGT center or ISM).

● On ISM, press Unlock button to unlock door. ● When ISM picks up, you can start talk with the ISM.  $\bullet$  If no one answers the call, then the call will end automatically and device returns to Standby status (with connected ISM it is possible to leave a message on the MicroSD card of the ISM). Refer to chapter 6.2 LAN Config

#### **4.1.3 Unlock**

#### **Unlock by Card**

At card swiping area on TX-82, swipe authorized RFID (NFC) chip, then you can unlock door after passing verification. Refer to chapter 6.1.2 A&C Manager → Issue Card

#### **Unlock via WEB Interface**

When you are in the WEB Interface System Config  $\rightarrow$  Video Set  $\rightarrow$  Video setup under the live view is a button Open Door. By pressing this button you can also open the door. Over WEB interface there will be no notification. Refer to chapter 5. WEB Interface.

#### **Unlock by My Secure Pro App**

When My Secure Pro is called, calling or monitoring, you can remotely unlock the door via your Smartphone from home or from afar. TX-82 will return to standby mode after call ends or countdown stops. Refer to chapter 9. Use of My Secure Pro.

#### **Unlock by MGT Center**

When center is called, calling or monitoring, center can remotely unlock the door. TX-82 will return to standby mode after call ends or countdown stops. Refer to chapter 10. PC Software (MGT Center).

#### **Unlock by ISM (Only usable with additional ISM)**

When ISM is called, calling or monitoring, ISM can remotely unlock door. TX-82 will return to standby interface after call ends or countdown stops.

#### **4.1.4 Restore Backup**

**Restore RFID (NFC) Info:** If you encounter abnormality with card info or accidently restore default settings, you can restore card info with this function.

**Restore ISM Info:** If ISM info is mistakenly changed, you can restore ISM info with this function. Note: Every half hour, SVD automatically saves card and ISM info in the system. If you want to restore card and/or ISM info, you must restore within half hour after your last operation that change these info. Please refer to chapter 6.1.5 Config Manager.

### **4.1.5 Vandal Proof**

.

There is one channel of vandal proof which will generate alarm sound and report via Push-Notification to the My Secure Pro App via push notification (or MGT centre) once SVD is forced to leave the wall.

### **4.2 Insert MicroSD card**

First power off the "TX-82". Insert the MicroSD card (max.32GB) (first format MicroSD card to FAT32 with your PC.) After that you find 4 screws on the backside of the TX-82. Remove them and open the device. On the right top corner there you have to insert the MicroSD card. Close the device again when you are finished.

**Note:** The files stored on the MicroSD card can only be watched by removing the card from the TX-82. Insert the MicroSD card into a computer.

**Important:** If you change the MicroSD while the device is working. The MicroSD card would not be recognized. You have to reboot the device via the Web interface (Logout  $\rightarrow$ Reboot device) or turn the device off and on again

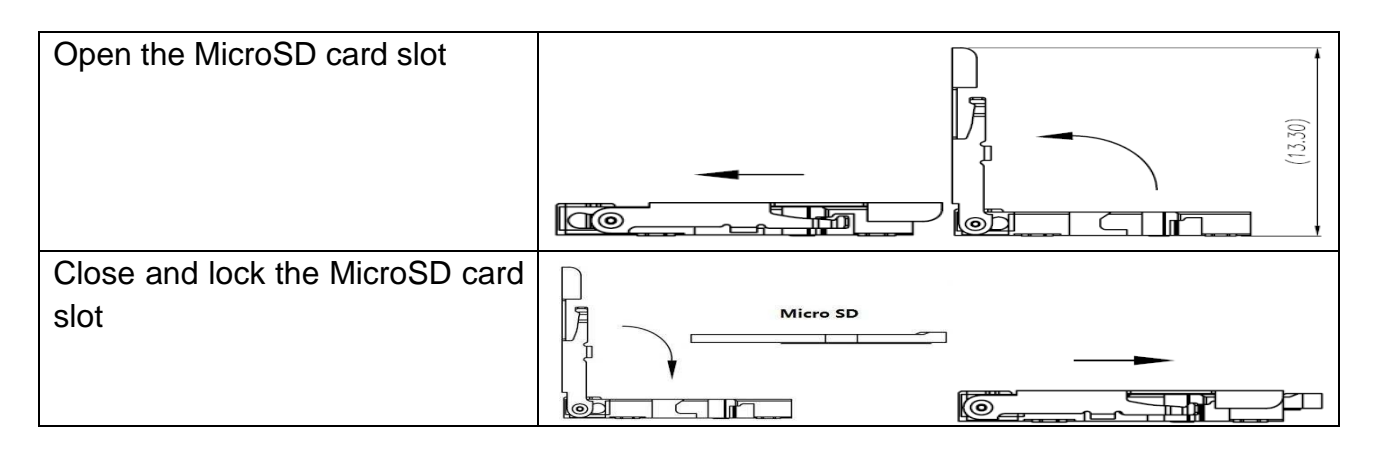

### **4.3 Device Wiring**

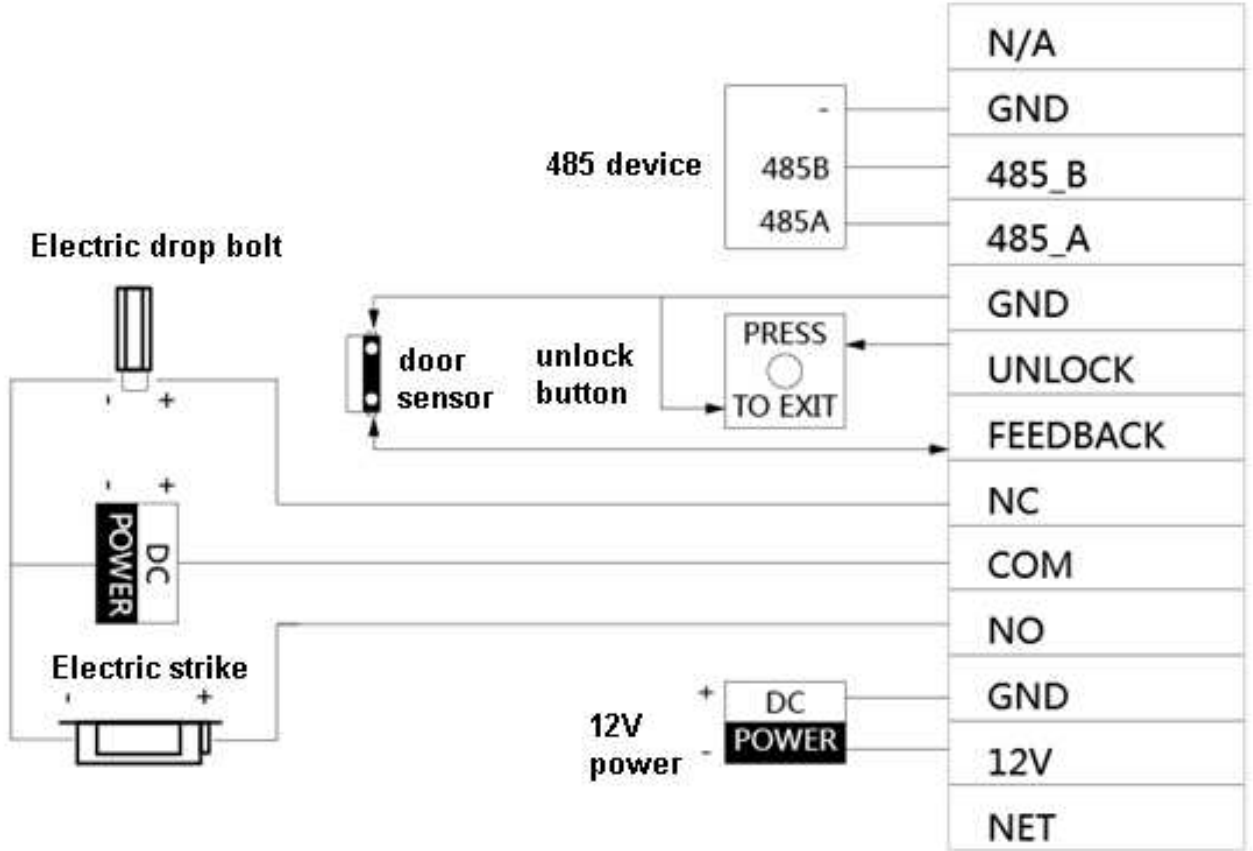

Figure 4-1

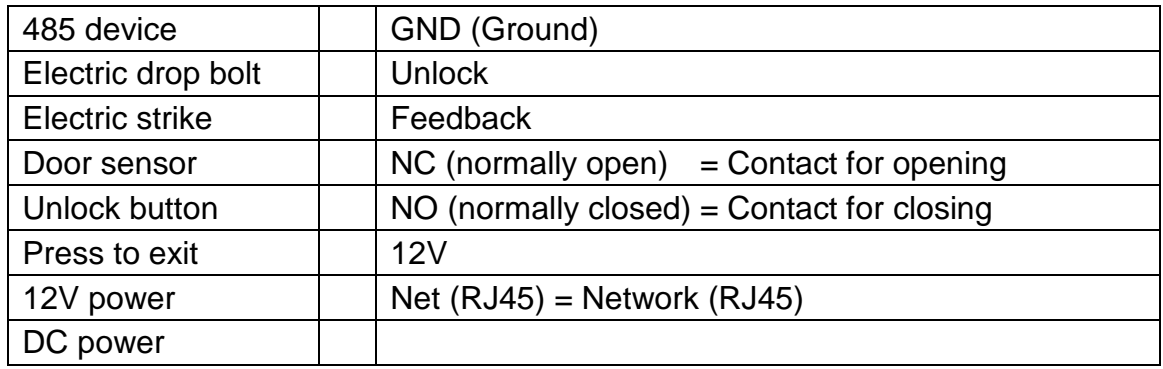

To connect an electric strike or an electric drop bolt use the NO or NC and the COM connection.

**Electric strike:** Use the NO and the COM connection of the TX-82. COM has to be connected with the external power positive pole. The negative pole of the external power is connected to the negative pole of the electric strike. Now connect the positive pole of the electric strike with the NO (open without power) of the TX-82.

**Electric drop bolt:** Use the NC and the COM connection of the TX-82. COM has to be connected with the external power positive pole. The negative pole of the external power is connected to the negative pole of the electric drop bolt. Now connect the positive pole of the electric drop bolt with the NC (closed without power) of the TX-82.

**Door Sensor:** You can install a door sensor and connect it with the TX-82. The function is to get an alarm when door is not closed. See chapter 6.1.2 A&C Manager "Door Sensor Check Time". Connect to GND and Feedback

**Unlock button:** You can install an unlock button on the inside of the house. By pressing manual unlock button you can exit. Connect to GND and Unlock.

**485 Device:** Developer Interface, no use for customer.

### **4.4 Device Installation \* Warnings !**

Avoid installation in poor environment, such as condensation, high temperature, oil stain, dust, corrosion or direct sunlight. Project installation and debugging must be done by professionals. Please do not open the device in case of failure.

#### **4.4.1 Screw**

For installation, please use screw according to chart 4-2.

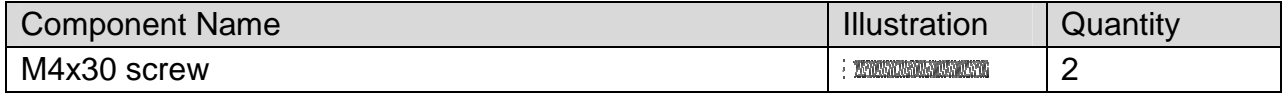

Chart 4-2

#### **4.4.2 Installation Step**

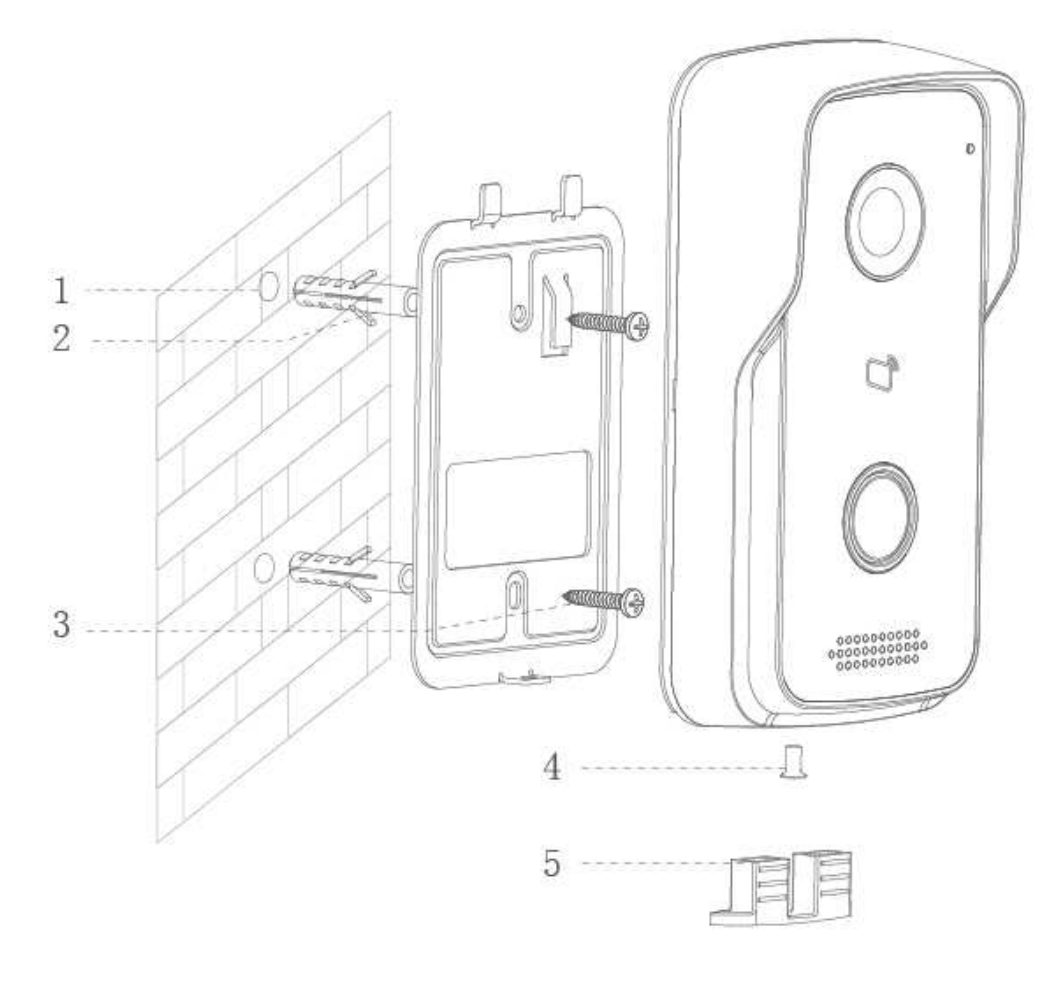

Figure4-3

- Step 1. According to position of bracket, drill hole on installation surface (such as wall). Behind the device should be an installation box with the required connections DC voltage 12V/1A and LAN cable (RJ-45).
- Step 2. Insert expansion bolt in hole you just have drilled.
- Step 3. Fix bracket on designated position with screw.
- Step 4. Connect all necessary cables (power supply, door opener, LAN, etc.).

Step 5. Fix TX-82 with a screw to the bracket.

Step 6. Mount sealing element at rear of device.

#### **Important:**

Make sure that you have enough space for the cable connection behind device.

 $\bullet$  Make sure that the TX-82 and the door opener are provided with a separate power supply, or that there is sufficient amperage from the bell transformer for the simulaneous operation of both units.

#### **Note: The recommended distance from device center to ground is 1.4m~1.6m.**

### **4.5 Installation of TX-82**

#### **4.5.1 Installation via Ethernet cable**

#### **Warnings:**

**Debugging personnel shall be familiar with related materials, know device installation, wiring and usage. Debugging personnel check whether circuit has short circuit or open circuit or not. Make sure circuit is normal, plug device to power. After debugging end, clear up site (handle plugs, fix device and etc.)** 

Default is DHCP, TX-82 will get IP automatically. (To find out IP address use Configtool to search for, see chapter 10 Configtool.)

#### **Steps to debug:**

**Step 1.** Connect device to power, and power up. About 60s after plugging to power, it auto boots up and enters working status. Indicator turns blue.

**Step 2.** Connect the TX-82 to the router via an Ethernet cable. In PC browser, enter device default IP address 192.168.1.110 or use Config Tool to search for IP address in your network. See figure 4-4.

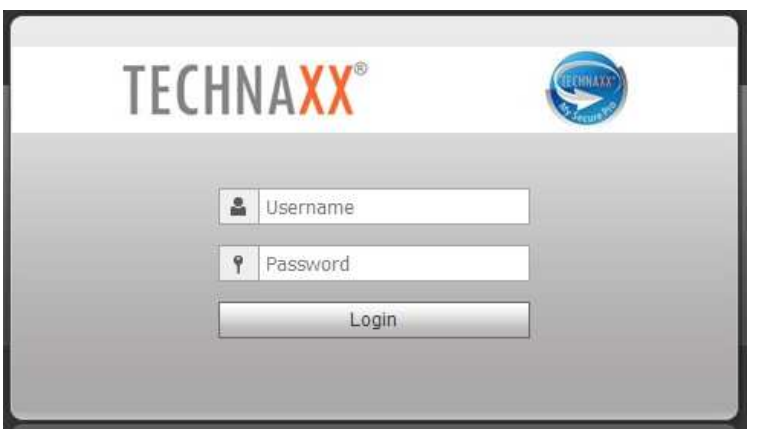

Figure 4-4

**Step 3.** Enter username and password. **Note:** Default username is "**admin**". Default password is "**admin**". Please refer to chapter 6.4.1 TCP/IP for setup. After modification is finished, WEB page will restart and go to new IP address.

#### **4.5.2 Installation via WiFi (My Secure Pro APP)**

For installing via My Secure Pro App go to chapter 9. My Secure Pro.

## **5. Web Interface**

The TX-82 can be configured via the WEB user interface.

### **5.1 WEB Login and Logout**

#### **5.1.1 Login**

**Step 1.** In PC browser, enter device default IP address 192.168.1.110 or use Configtool to find IP address. See figure 5-1. **Note: Default username is "admin". Default password is "admin". Refer to chapter 6.4.1 TCP/IP for setup.** 

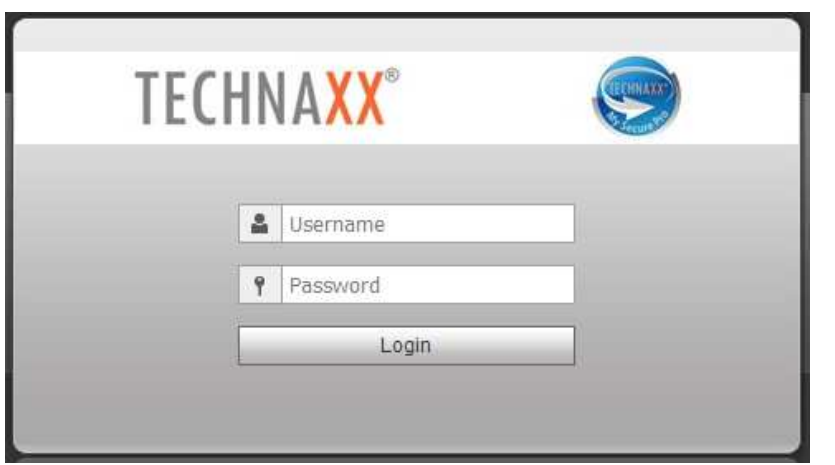

**Step 2.** Enter username and password. **Note:** Default username is "admin. Default password is "admin". After first time login, please change password for security reasons. Refer to chapter 6.6.3 Modify User. Only possible in the WEB interface. When changes, the

Figure 5-1

login data must be adapted in the "My Secure Pro" APP. **Step 3.** Click Login.

#### **5.1.2 Logout**

Step 1. Select Logout<sup>1</sup> → Logout → Logout. See figure 5-2.

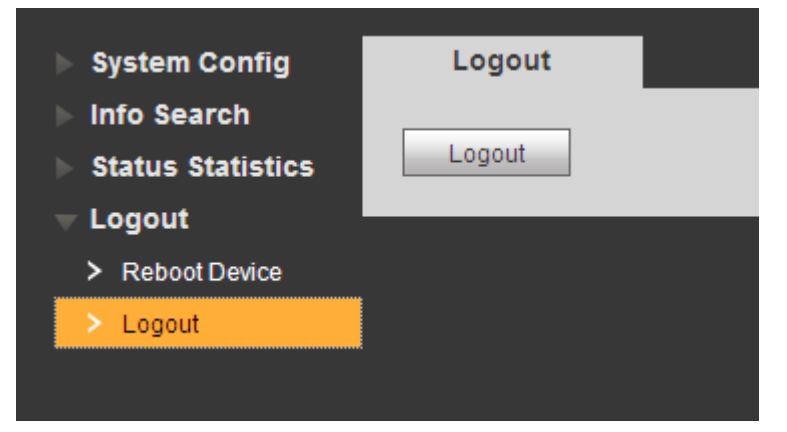

Figure 5-2

**Step 2.** Click Logout  $\rightarrow$  Logout. The system exits the WEB interface and returns to login interface. You can go to Logout  $\rightarrow$  Reboot Device  $\rightarrow$  Reboot Device interface, click Reboot Device to restart.

# **6. System Config**

### **6.1 Local Config**

Under Local Config interface, you can view and set Local Config, A&C Manager, Talk Manager, System Time and Config Manager.

#### **6.1.1 Local Config**

In System Config  $\rightarrow$  Local Config  $\rightarrow$  Local Config interface, you can set light sensor, storage point, reboot date, DialRule and language. See figure 6-1 and chart 6-1.

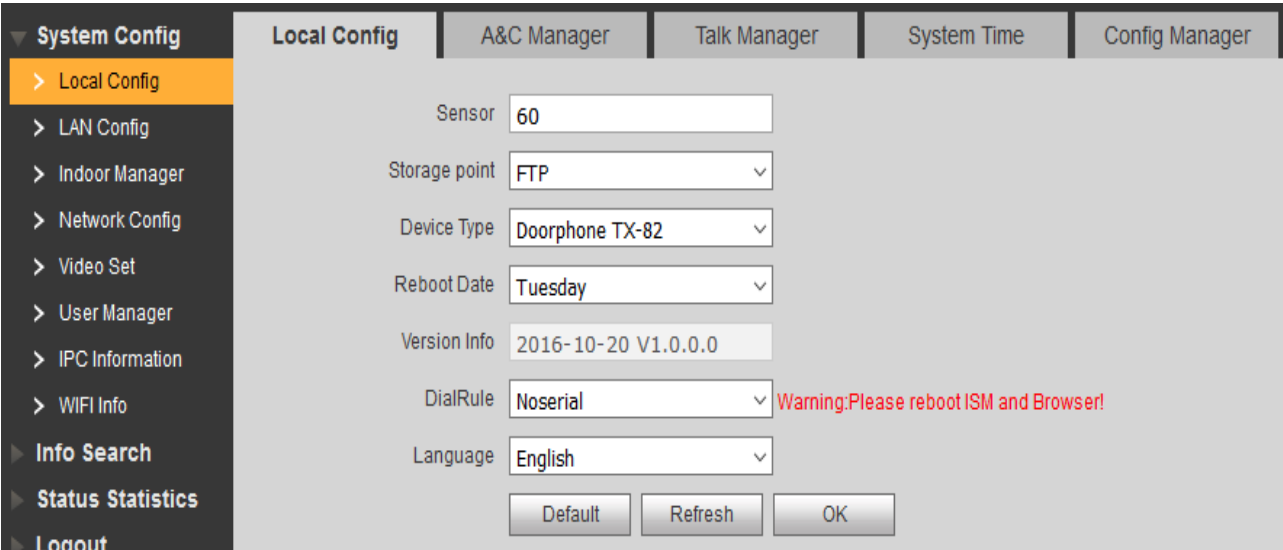

Figure 6-1

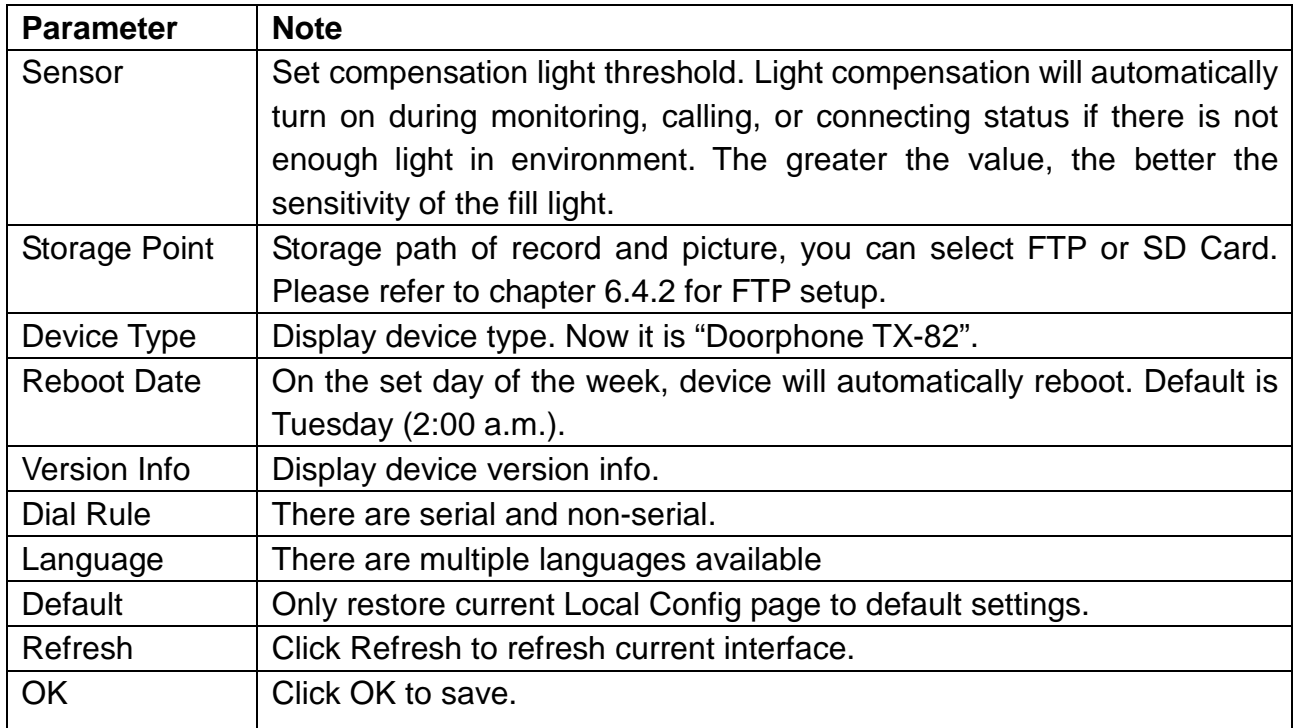

Chart 6-1

#### **6.1.2 A&C Manager**

A&C Manager mainly controls unlock responding interval time, unlock period and door sensor check time. Go to System Config  $\rightarrow$  Local Config  $\rightarrow$  A&C Manager (6-2).

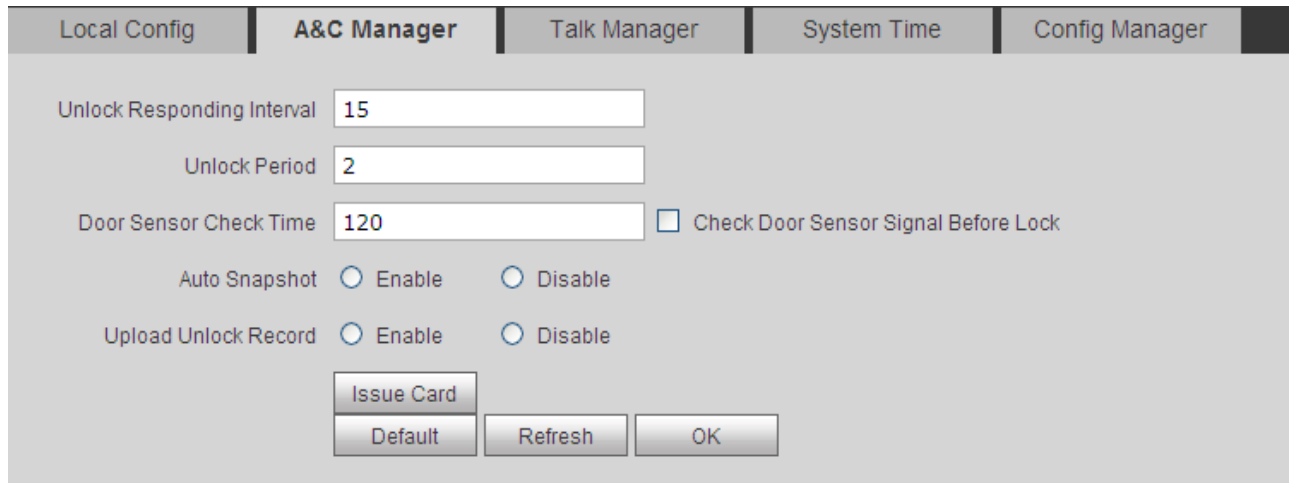

Figure 6-2

| <b>Parameter</b>     | <b>Note</b>                                                          |  |  |  |  |  |
|----------------------|----------------------------------------------------------------------|--|--|--|--|--|
| Unlock               | Responding The interval between current unlock and next one, unit is |  |  |  |  |  |
| Interval             | second.                                                              |  |  |  |  |  |
| <b>Unlock Period</b> | Period door remains unlocked, unit is second.                        |  |  |  |  |  |
| Door<br>Sensor       | Check   If you want to use a door sensor, check the box "Check Door  |  |  |  |  |  |
| Time                 | Sensor Signal Before Lock", and set "Door Sensor Check Time"         |  |  |  |  |  |

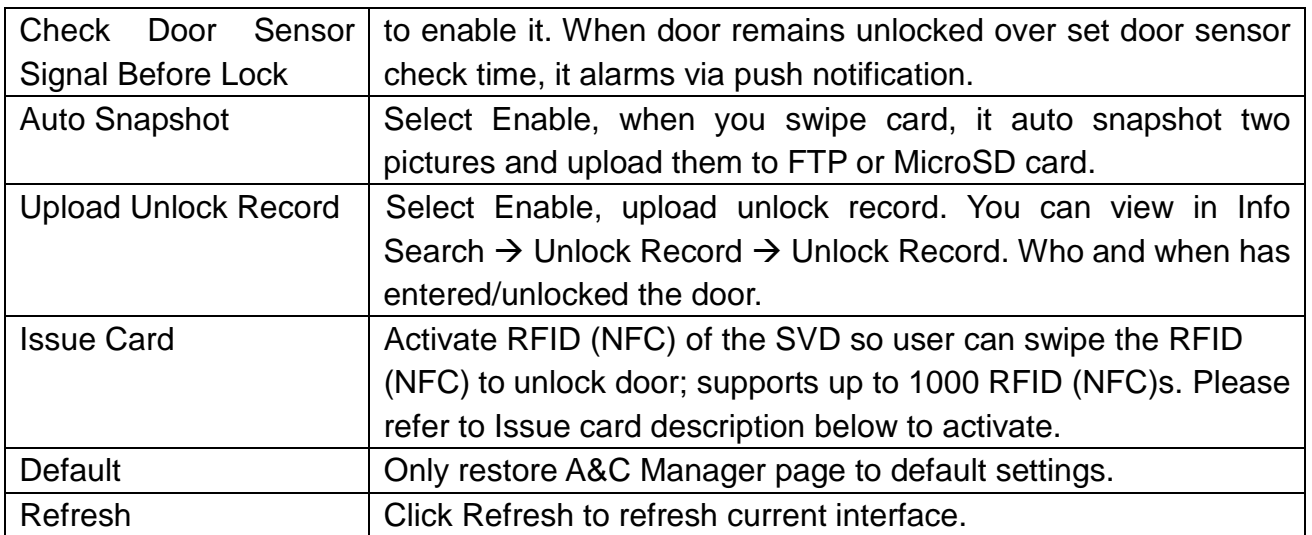

#### Chart 6-2

#### **Issue Card**

Note: Before you add RFID (NFC), you have to add under System Config  $\rightarrow$  Indoor Manager the Digital Indoor Station Manager first, refer to chapter 6.3.1 Add ISM. This is to generate a room no.. Without room no. it is not possible to set RFID (NFC)s.

**Step 1.** Select System Config → Local Config → A&C Manager.

**Step 2.** Click Issue Card, and place RFID (NFC) close to card swiping area on TX-82. System shows card no. Info interface.

**Step 3.** Enter the RFID (NFC)'s corresponding username and room no. (of ISM), click OK. The room No. is **9901** by default. The User Name can be choosen freely.

**Note:** Fill in room no. Which must match info on Digital Indoor Station Manager.

**Step 4.** Click Confirm Issue to complete card issuing.

Now you can go to System Config  $\rightarrow$  Indoor Manager  $\rightarrow$  Digital Indoor Station Manager, click  $\Box$  to view the connected RFID (NFC)s.

Note: To delete an RFID (NFC) go to System Config → Indoor Manager → Digital Indoor Station Manager  $\rightarrow$  Card No. Info. See chapter 6.3.3 View Card Info.

**For example:** Use RFID (NFC) of your Smartphone (Only Android devices with RFID (NFC) function). Activate the RFID (NFC) option on your Smartphone and follow the steps above.

**Important:** If you do not use the included RFID (NFC)s we cannot ensure that the encryption is safe.

#### **6.1.3 Talk Manager**

Go to System Config  $\rightarrow$  Local Config  $\rightarrow$  Talk Manager, see figure 6-3.

The device supports talk management and you can enable and disable upload of talk call record, message and auto snapshot.

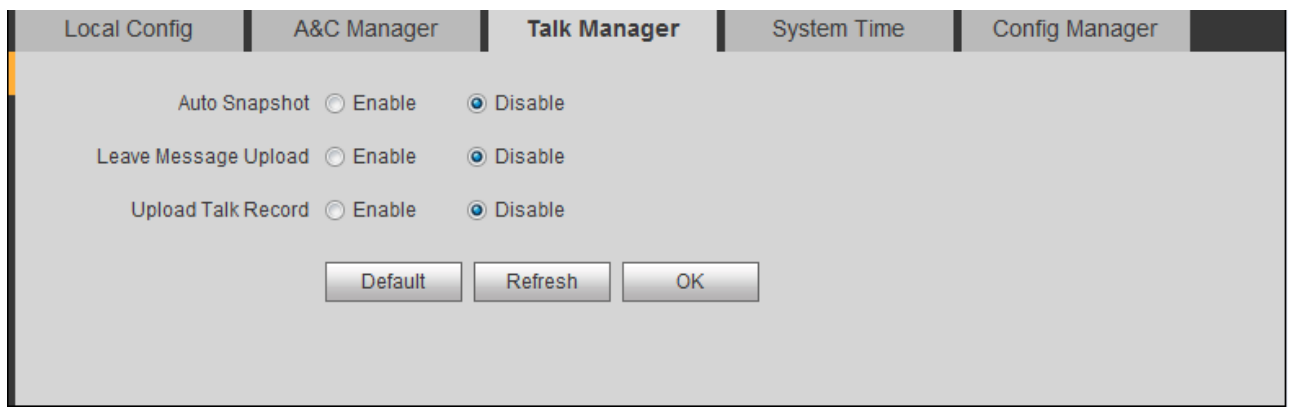

Figure 6-3

| <b>Parameter</b>          | <b>Note</b>                                                                                                    |
|---------------------------|----------------------------------------------------------------------------------------------------|
| <b>Auto Snapshot</b>      | Select Enable, when it calls, auto snapshot two pictures and                                                                                                    |
|                           | upload to FTP or SD card. (One snapshot when you answer the                                                                                                    |
|                           | call and one picture when you hang up).                                                                                                    |
| Leave Message             | Select Enable, TX-82 calls ISM, no one answers and caller can                                                                                                    |
| Upload (Only usable       | leave a message on ISM. Message will be stored in MicroSD card                                                                                                    |
| with additional ISM)      | of ISM, and can be viewed on ISM.                                                                                                    |
|                           | Note: If ISM sets message time to 0 seconds, then message is<br>not allowed. If message time is set other than 0, when no one<br>answer call from TX-82, it will ask if you want to leave a message. |
| <b>Upload Talk Record</b> | Select Enable, upload call record, you can go to Info Search $\rightarrow$                                                                                                    |
| (Only usable with         | Unlock Record $\rightarrow$ Call Record to view.                                                                                                    |
| additional ISM)           |                                                                                                    |

Chart 6-3

### **6.1.4 System Time**

Go to System Config  $\rightarrow$  Local Config  $\rightarrow$  System Time (6-4). Here you can set date format, time format (24-hour and 12-hour), and input system date and time. You can also click on Sync PC to synchronize system time with PC time. You also can set DST (summertime) start and end time.

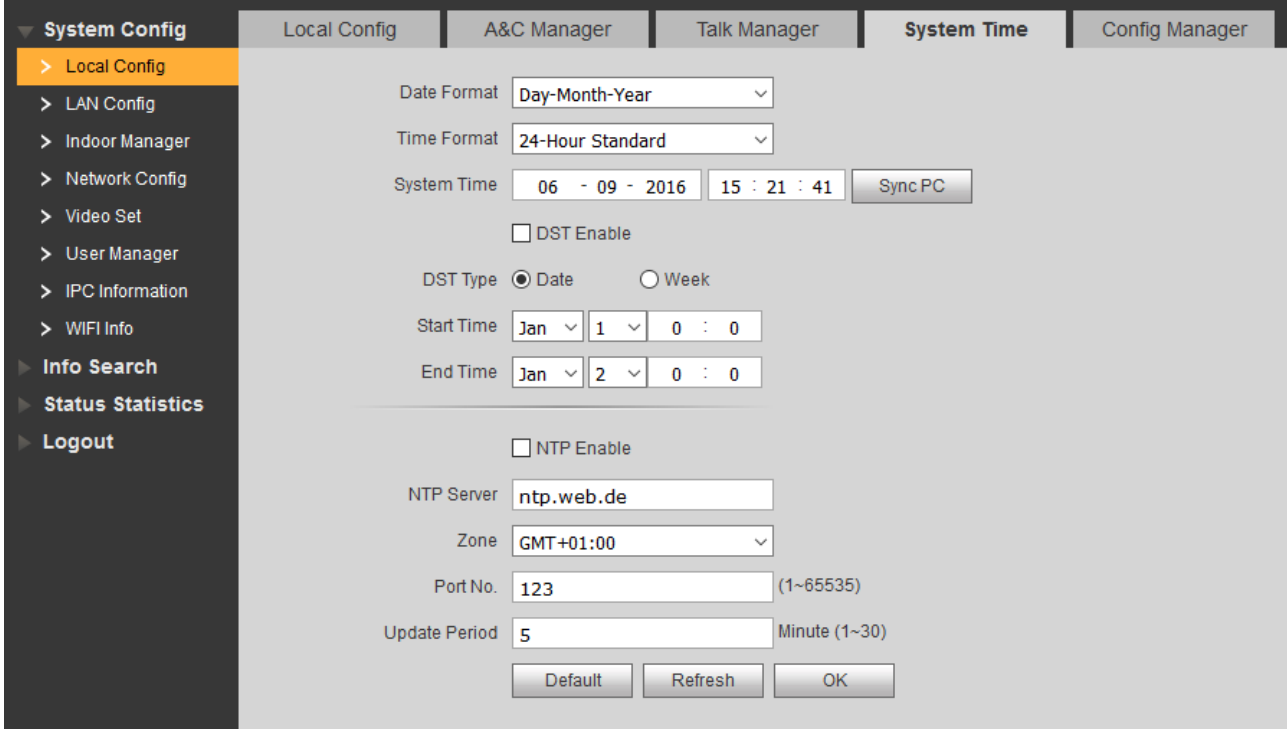

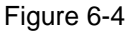

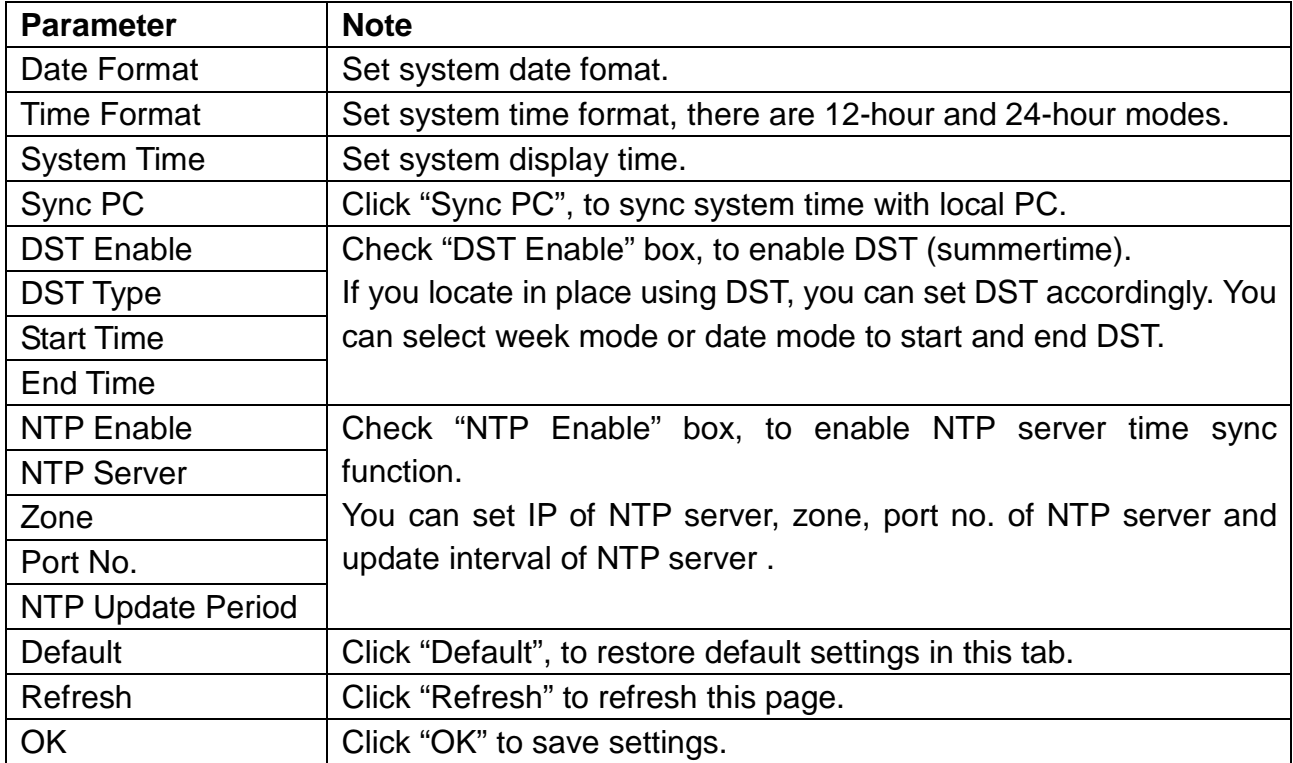

#### **6.1.5 Config Manager**

Go to System Config  $\rightarrow$  Local Config  $\rightarrow$  Config Manager (6-5). You can import and export configuration, or restore default setup.

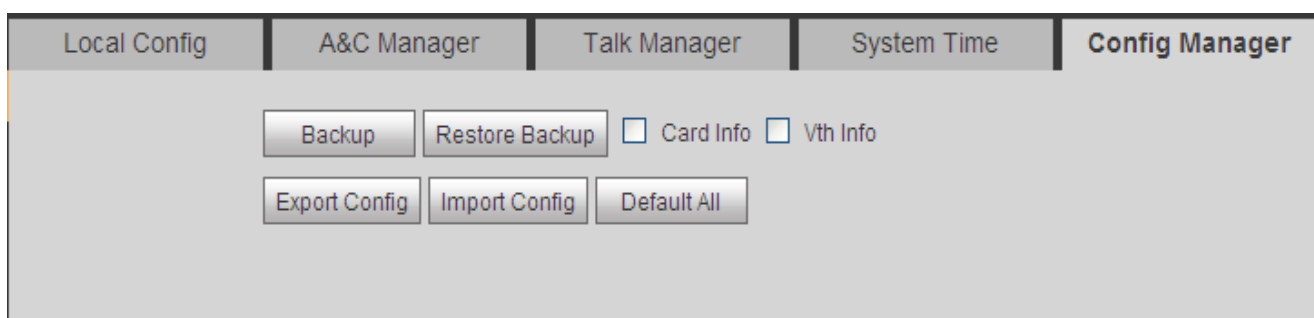

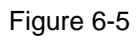

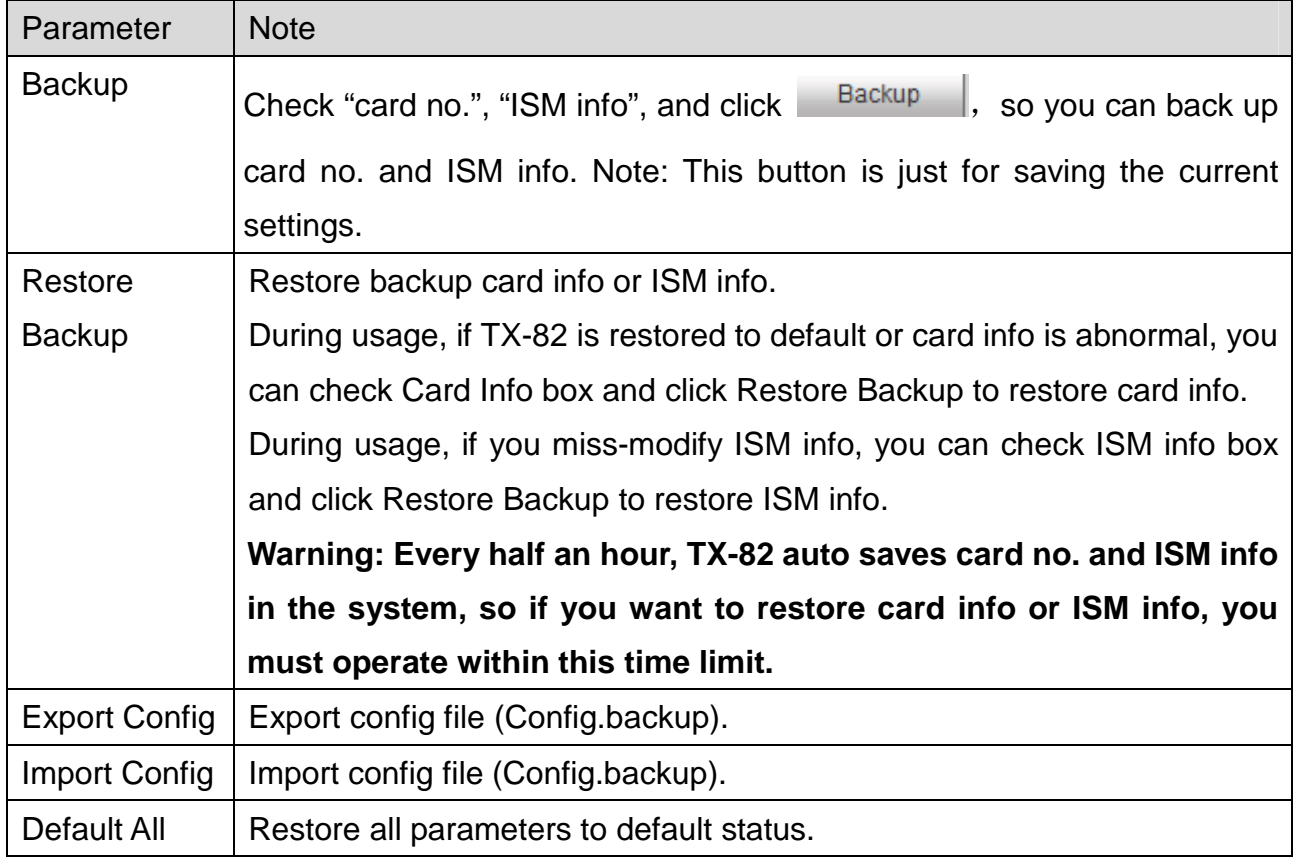

Chart 6-5

## **6.2 LAN Config (Only usable with additional ISM)**

**Note:** ISM is an additional product that can be used to expand the function of TX-82. Settings on chapter 6.2 LAN Config can only set with ISM and TX-82 in the same network.

Go to System Config  $\rightarrow$  LAN Config  $\rightarrow$  LAN Config, see figure 6-6. Here you can register TX-82 to MGT center. Enter IP of your PC the My Secure Pro PC Client Software (see chapter 11 My Secure Pro PC Client) is installed on. This PC will be the MGT center. Set the time to call MGT center instead of ISM.

**Note:** For TX-82 as standalone set the time from 00:00 to 23:59, in which you are at home. Than the TX-82 will always call the PC (My Secure Pro PC Client) when PC is powered on and My Secure Pro Client is running.

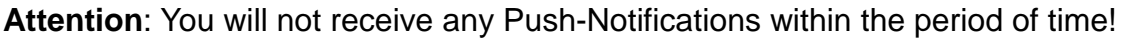

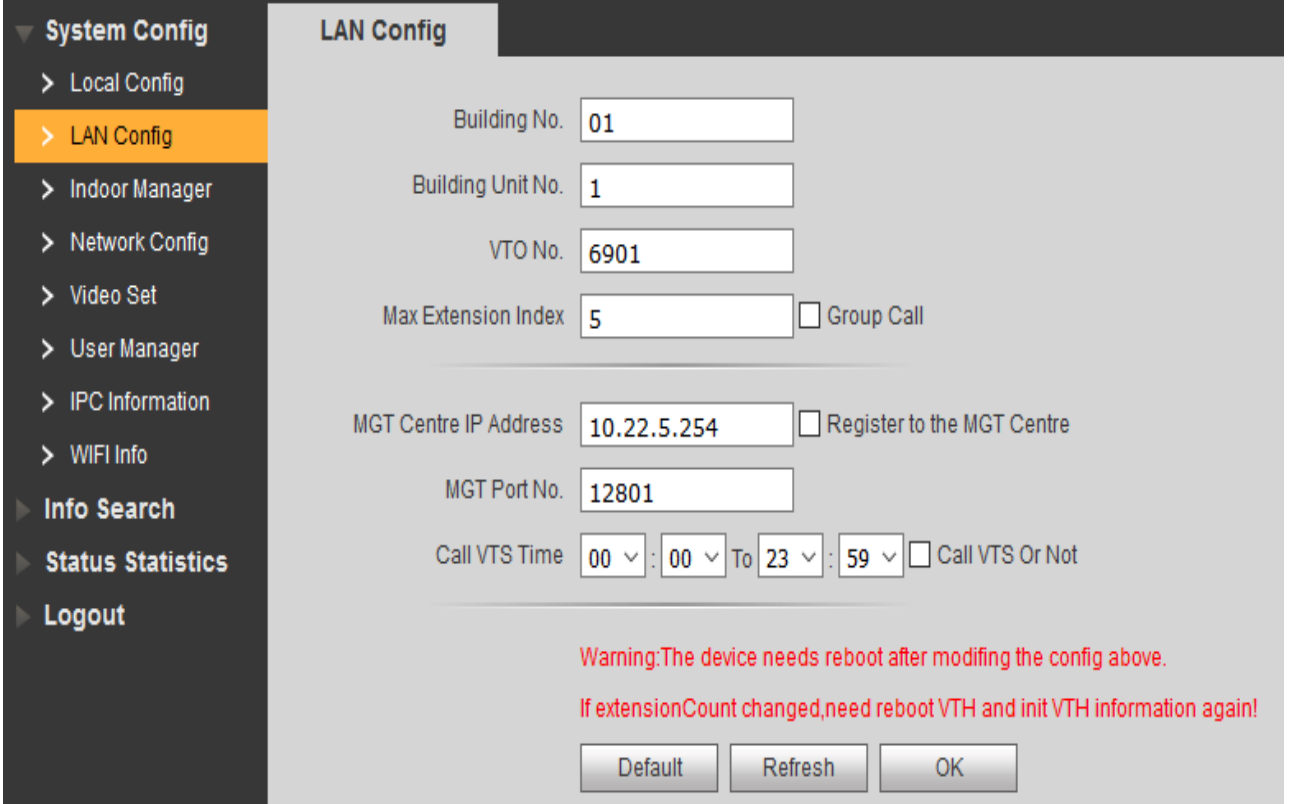

Figure 6-6

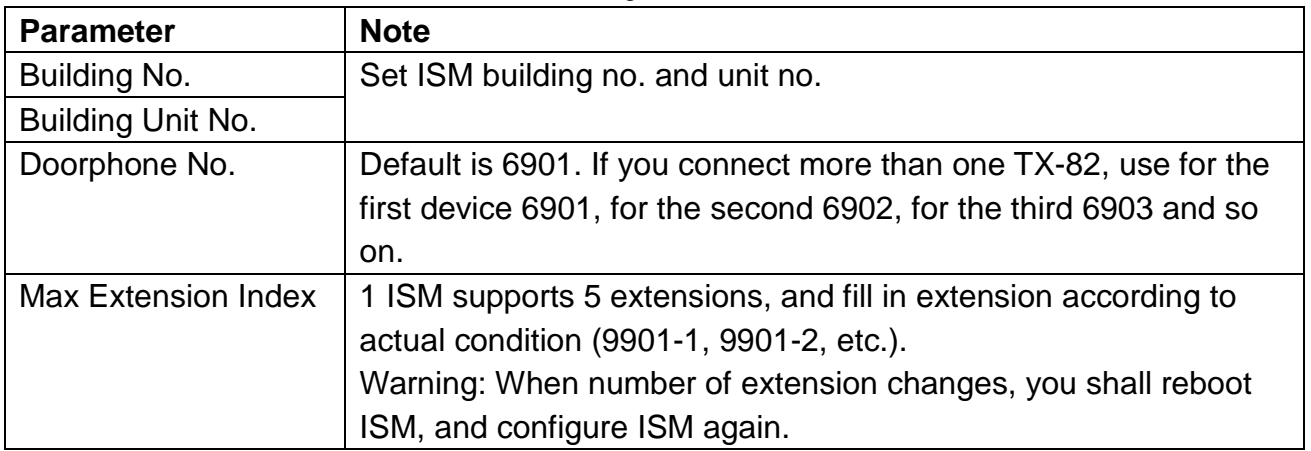

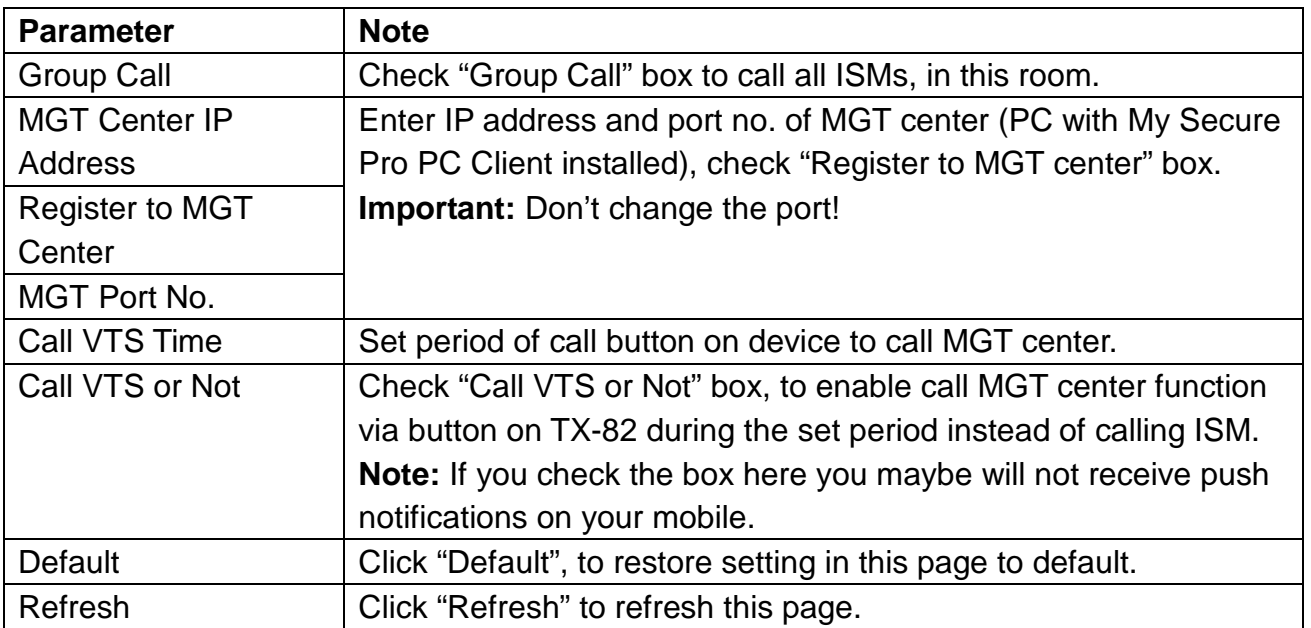

Chart 6-6

### **6.3 Indoor Manager (Only usable with additional ISM)**

**Important:** For standalone use of TX-82 you have to add an ISM, to generate a room no. **Note:** ISM is an additional product that can be used to expand the function of TX-82. Settings on chapter 6.3 Indoor Manager can only set with an ISM in your network. In Indoor Manager interface, you can add, delete and modify ISM.

#### **6.3.1 Add ISM (Important for TX-82 stand alone)**

TX-82 only supports to add 1 ISM. Any new ISM will replace current ISM. Step 1. In tab, select System Config  $\rightarrow$  Indoor Manager  $\rightarrow$  Digital Indoor Station Manager.

**Step 2.** Click .

**Step 3.** Fill in digital ISM basic info. See figure 6-7. **Note:** Parameters with \* are mandatory.

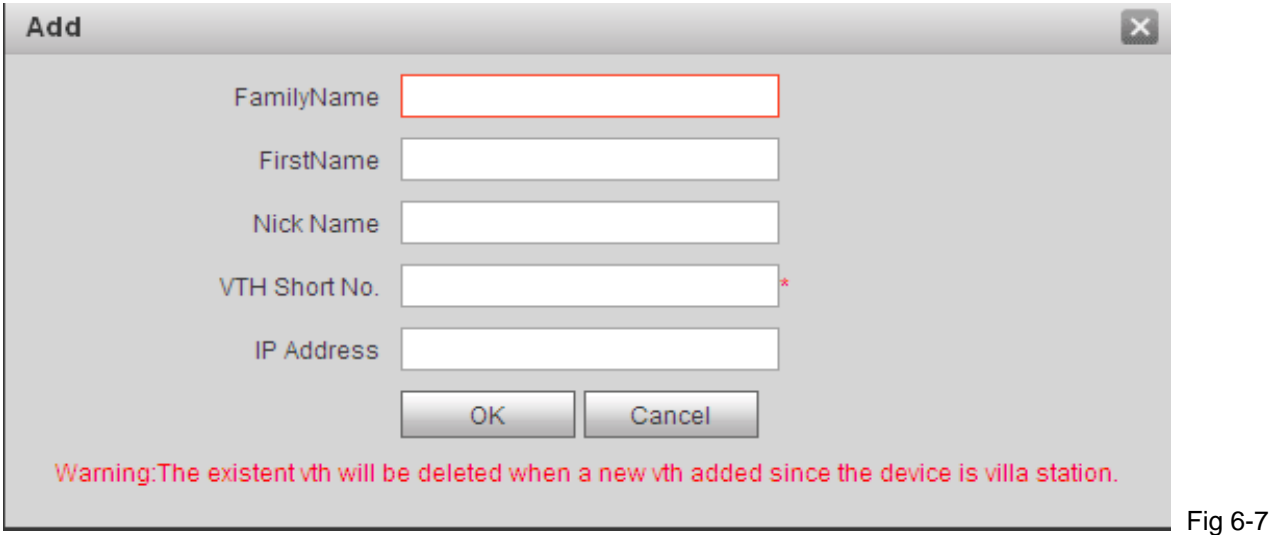

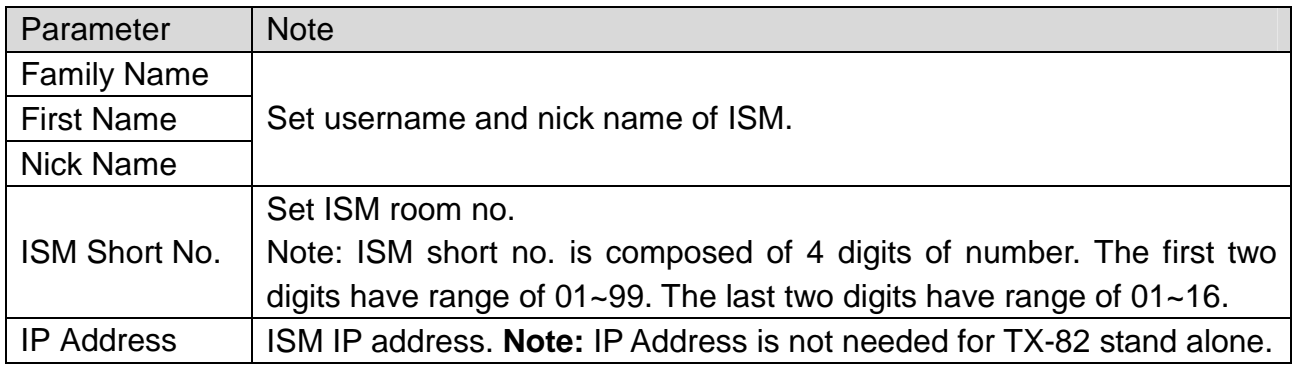

Chart 6-7

**Step 4.** Click .

System displays interface when ISM is added. See figure 6-8.

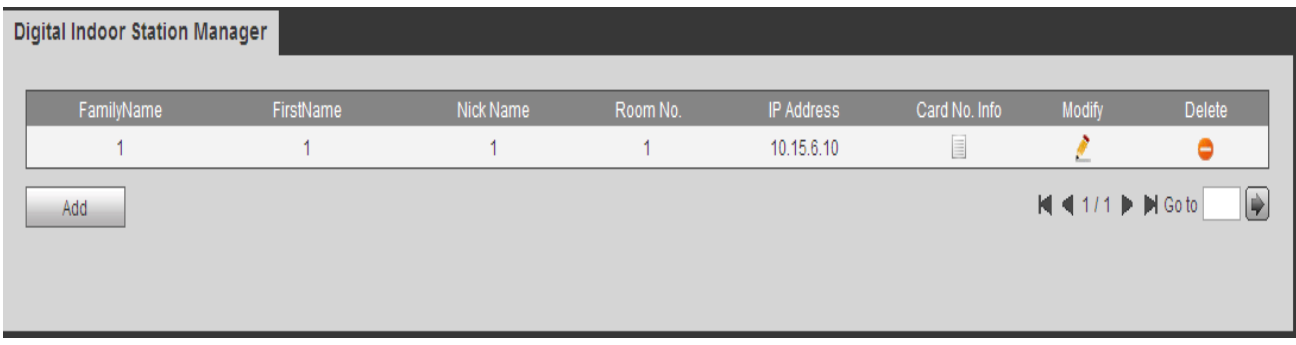

Figure 6-8

#### **6.3.2 Modify ISM**

Click , in pop-up modification page modify ISM info.

- 1. When you modify digital ISM, you can only modify name and nickname.
- 2. When you modify analog ISM, you can only modify name, nickname, distributor address and distributor port.

Click  $\bigcirc$ , delete digital ISM.

#### **6.3.3 View Card Info**

Card authorization you can find in chapter 6.1.2 A&C Manager.

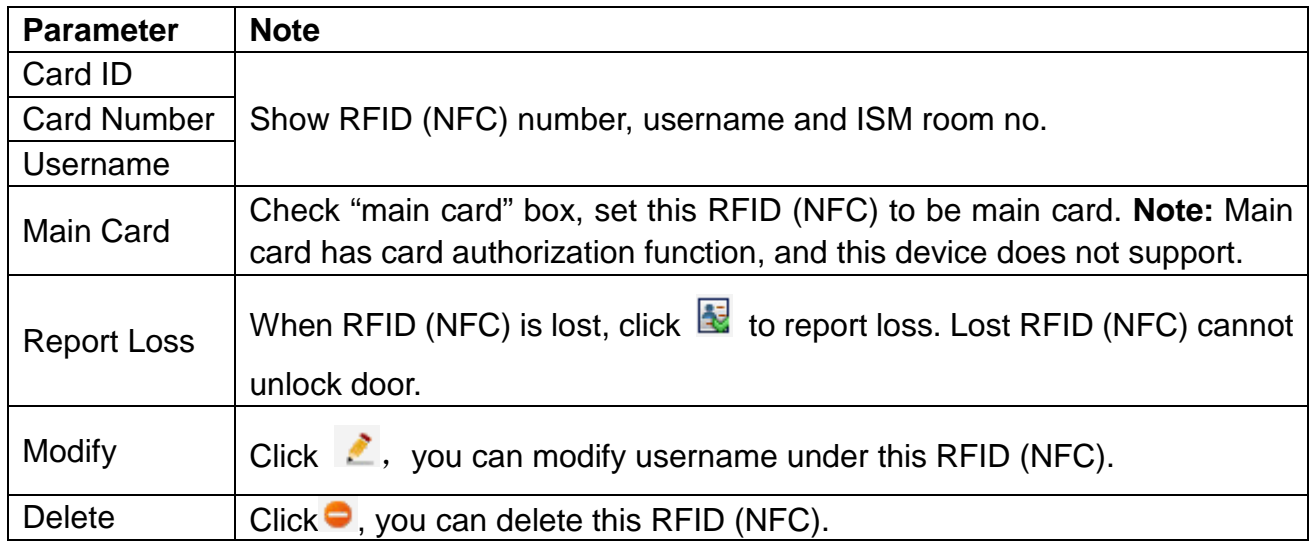

Click  $\Box$  to view all authorized card under the ISM. See chart 6-8.

Chart 6-8

### **6.4 Network Config**

**Step 3:** Click .

### **6.4.1 TCP/IP:**

Go to System Config  $\rightarrow$  Network Config  $\rightarrow$  TCP/IP, see figure 6-9. You can set local IP network parameter.

Step 1: Select System Config → Network → TCP/IP.

**Step 2:** Set local IP address, subnet mask and default gateway (6-9).

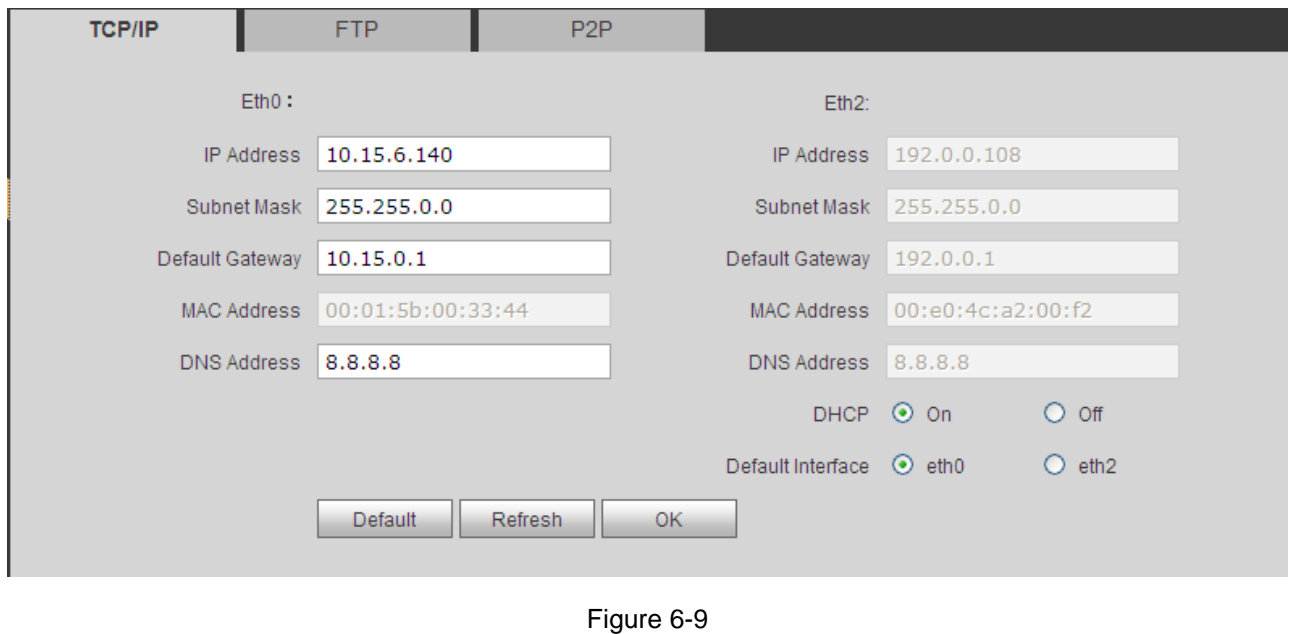

After you have modified IP address, WEB page will reboot and go to the new IP address page.

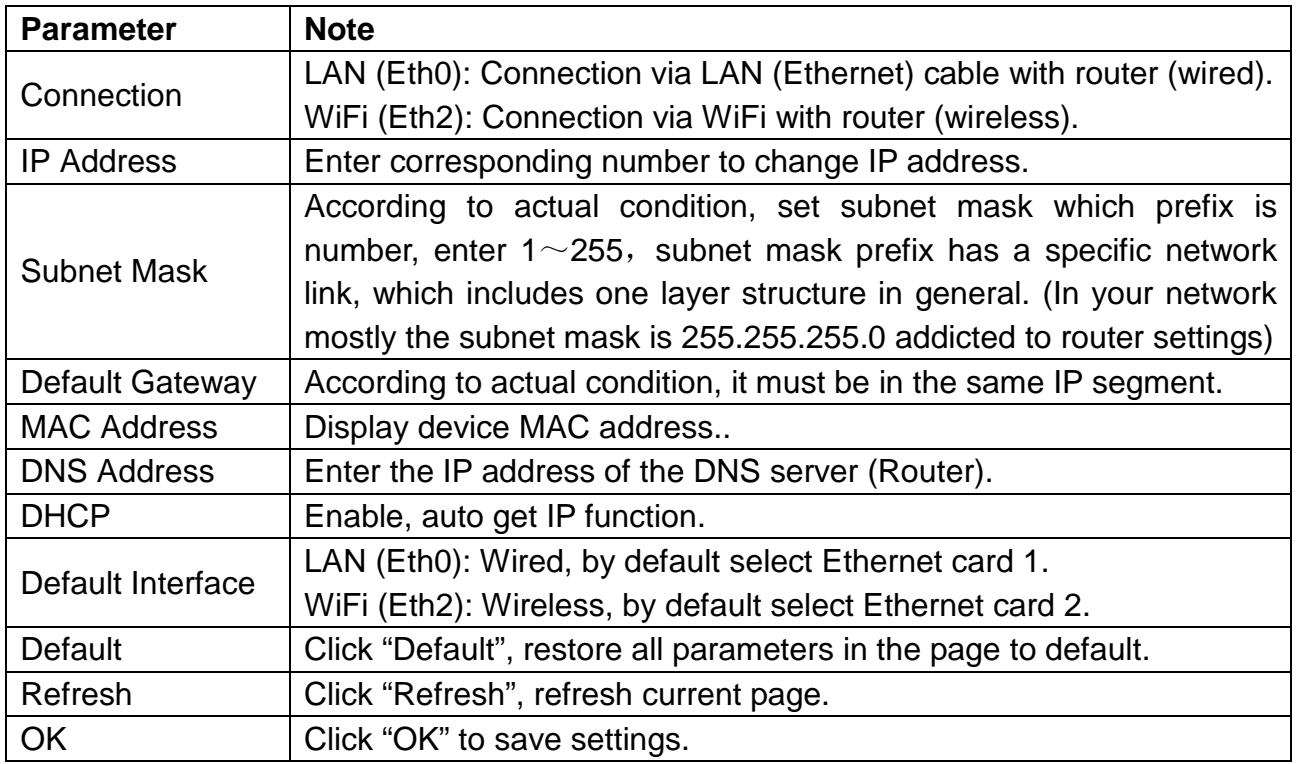

Chart 6-9

**Tip:** By the default activated DHCP protocol, the above mentioned settings are activated automatically.

#### **6.4.2 FTP**

FTP server is used to store snapshot pictures. User can set their FTP server to snapshots on it. **Attention:** You have to set up FTP server (please use third party to find out how to do), after that you can use it to store (record) or/and snapshots on it.

**Step 1.** You can go to System Config  $\rightarrow$  Network  $\rightarrow$  FTP, to set local FTP network parameter. See figure 6-10.

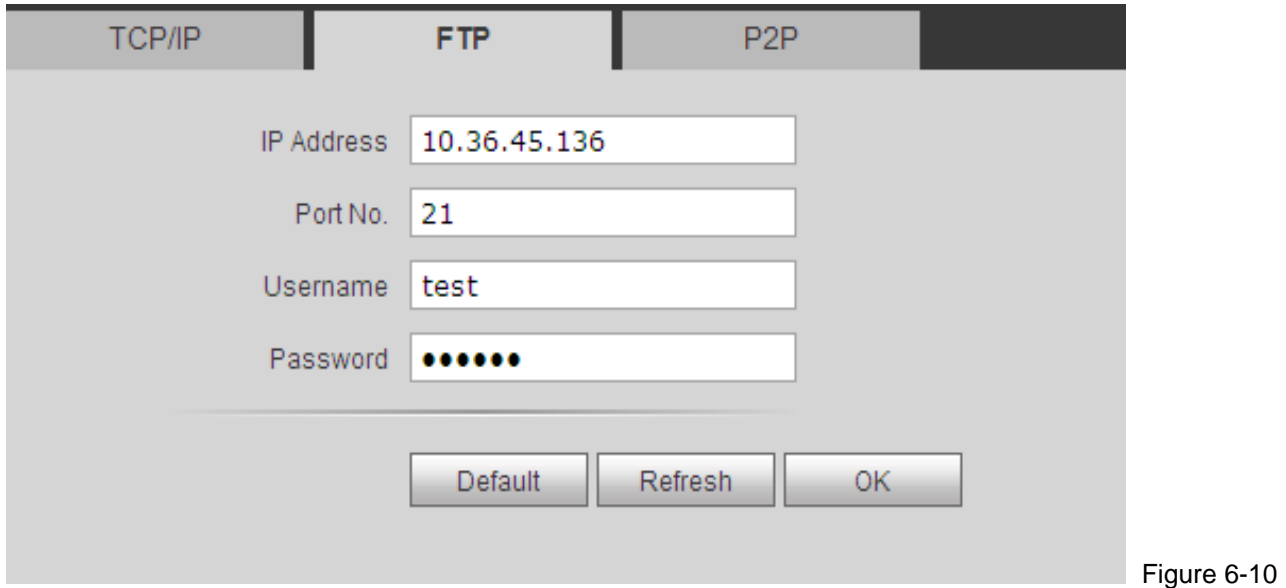

**Step 2.** Configure parameters, see Chart 6-10.

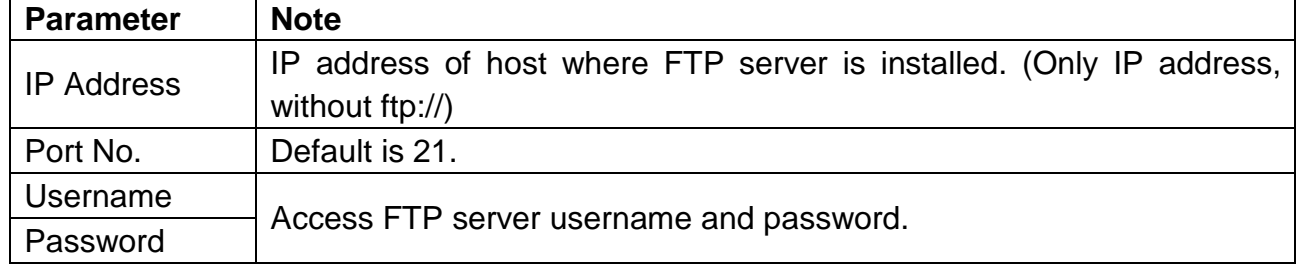

Chart 6-10

Step 3. Click OK.

#### **6.4.3 P2P**

The P2P connection simplifies the access to the TX-82 from home and everywhere in the world via your Smartphone. The Smartphone needs a stable Internet connection.

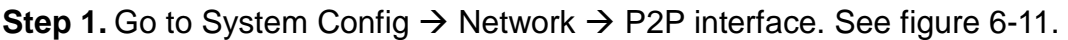

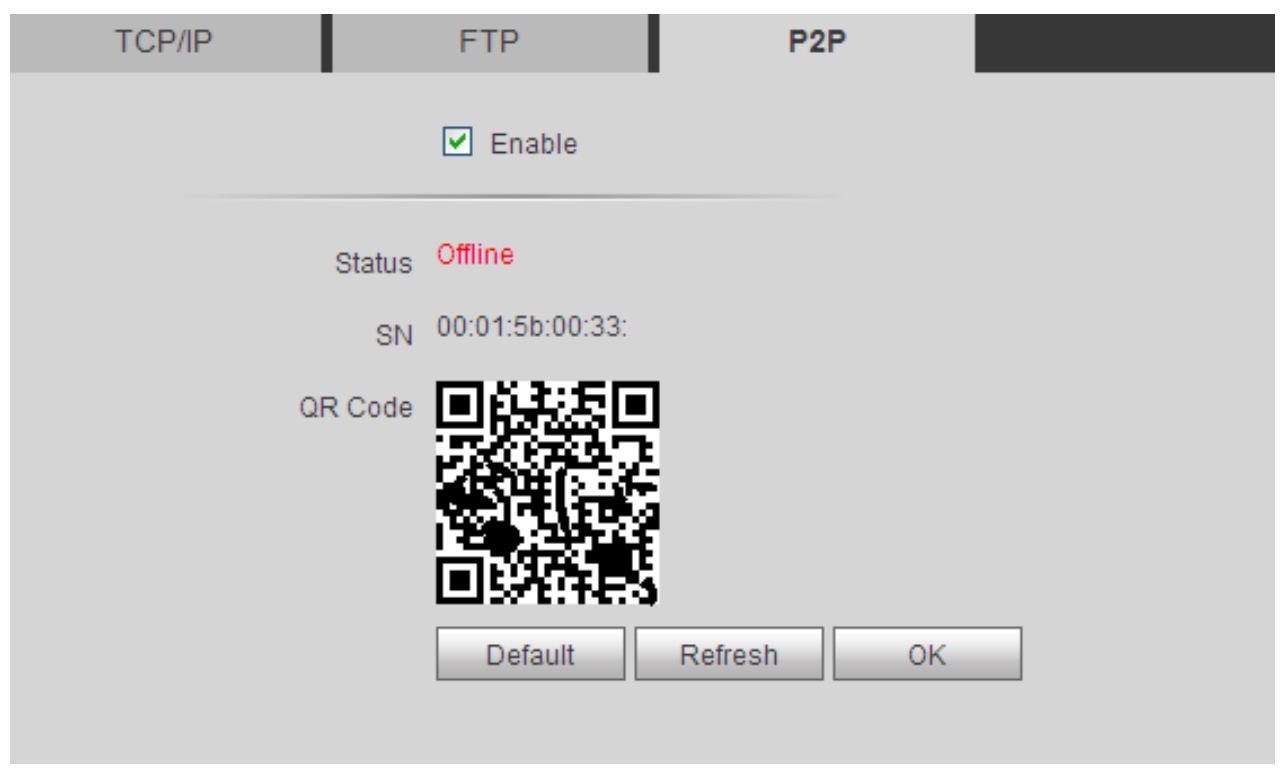

Figure 6-11

**Step 2.** Select to enable P2P server.

**Step 3. Click OK, to save settings.** 

After setup is complete, "status" becomes "online" which means P2P registration is successful. Scan QR code below to add device on mobile phone client if it has already configurated via LAN or WiFi. (See chapter 9.1.1 WiFi configuration).

### **6.5 Video Set**

#### **6.5.1 Video Set**

You can go to System Config  $\rightarrow$  Video Set interface to set video and audio. Step 1. Select System Config-> Video Set.

**Step 2.** Adjust video parameter. See figure 6-12.

Note: If you cannot see video in window, install the required plug-in first.

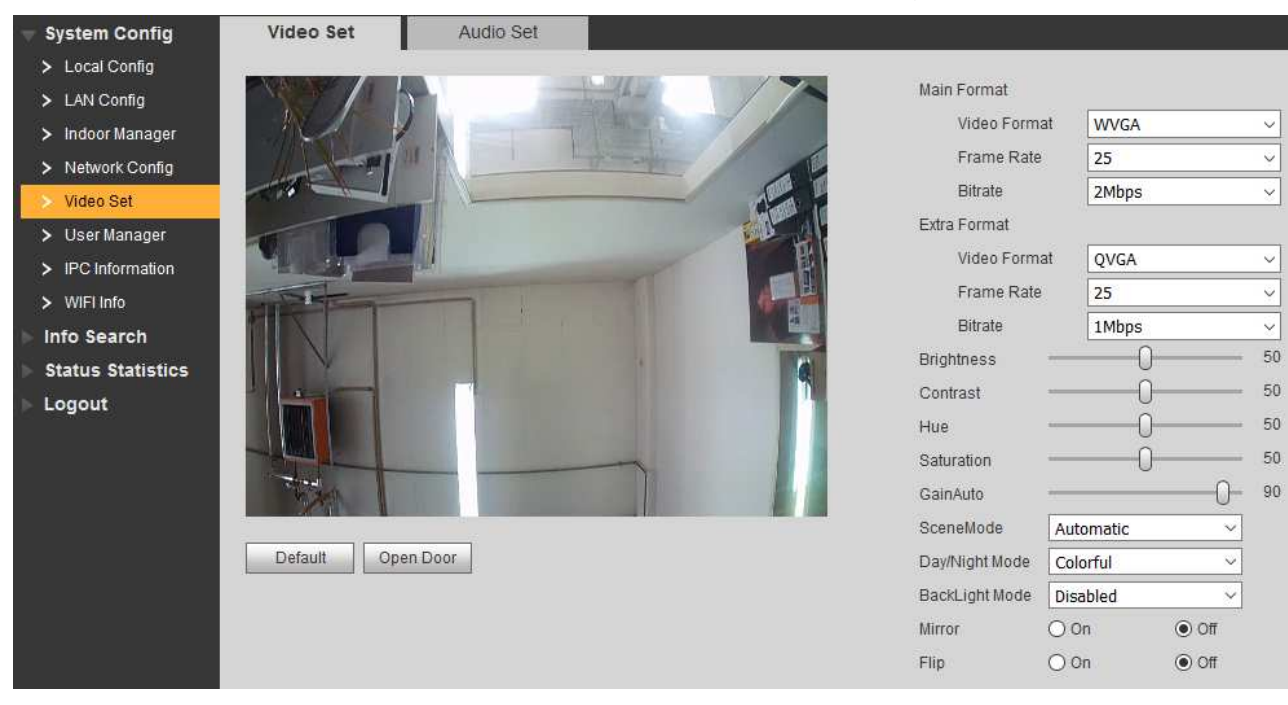

Figure 6-12

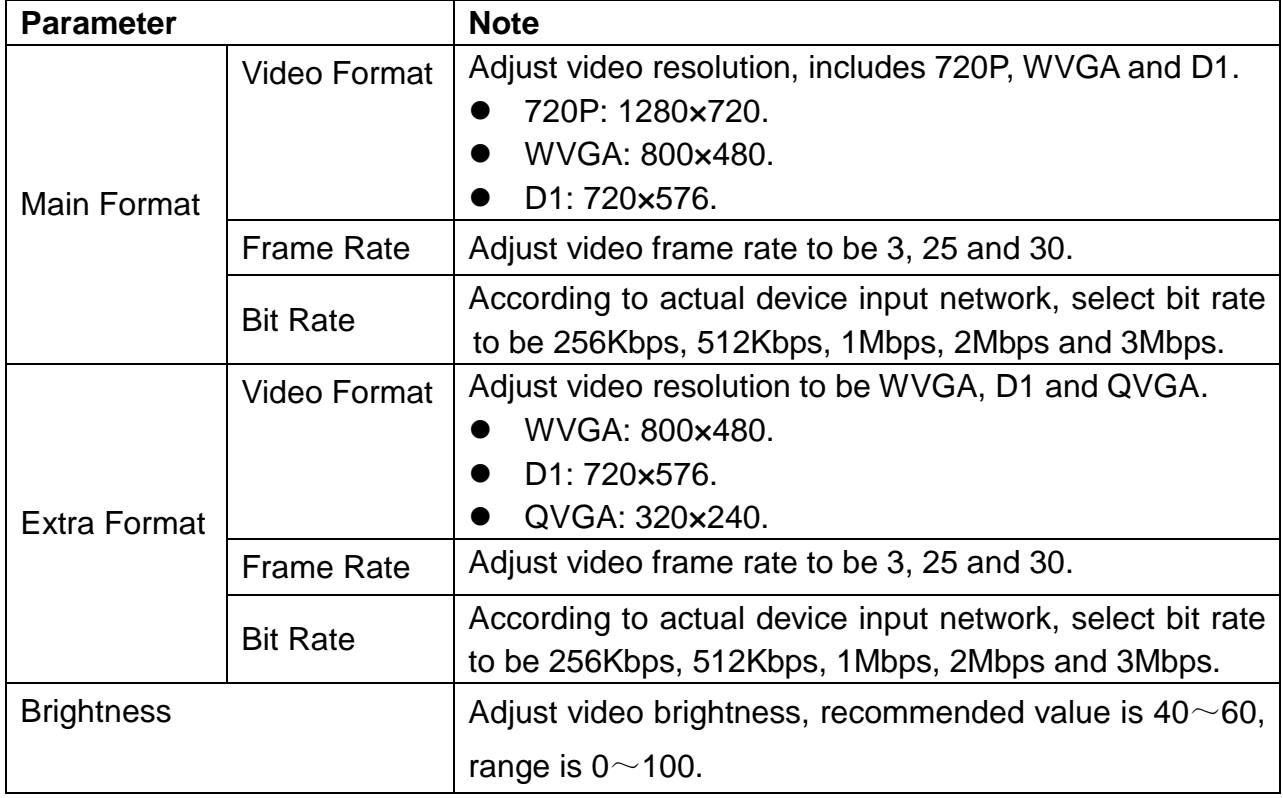

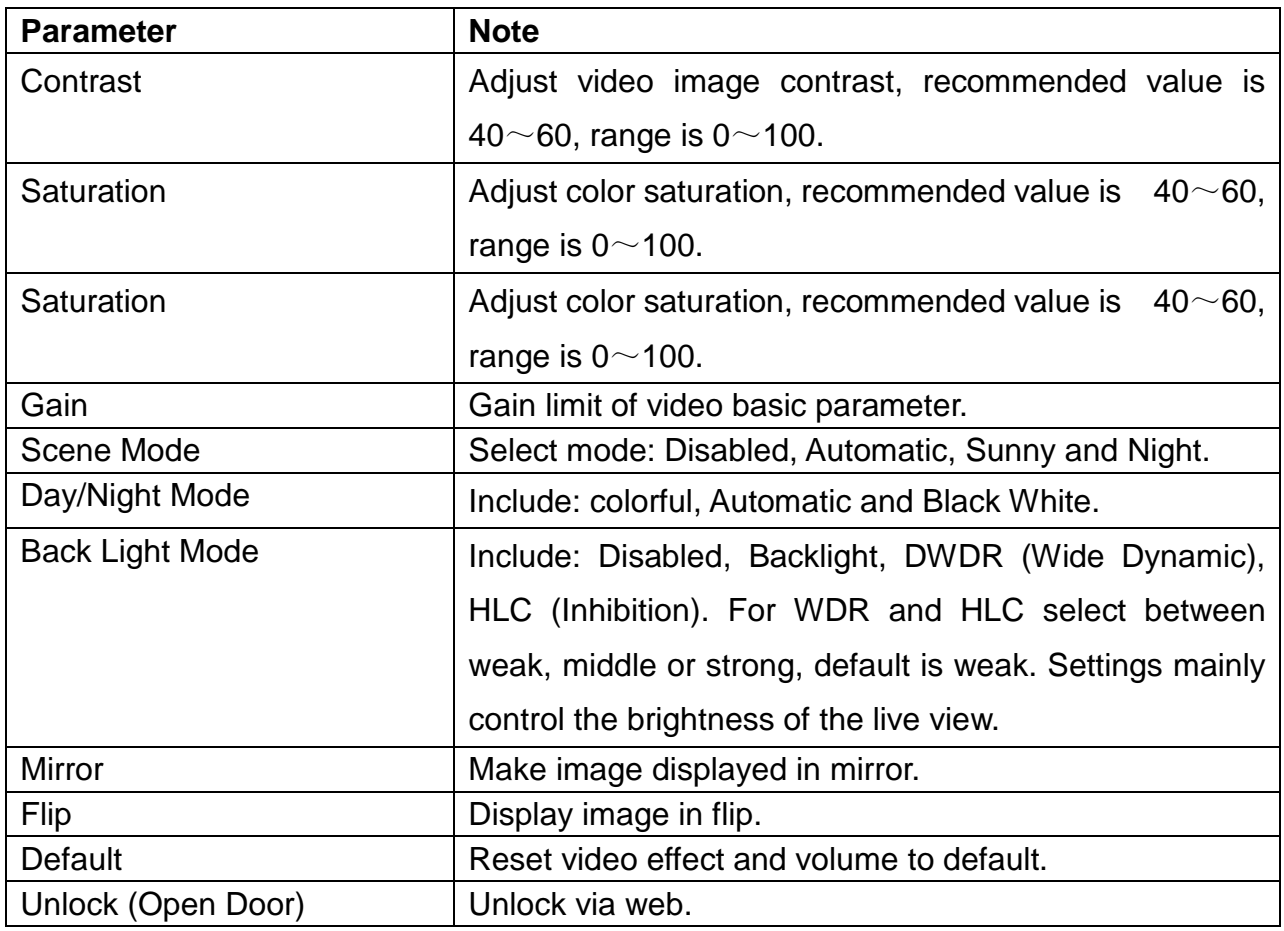

Chart 6-11

#### **6.5.2 Audio Set**

Go to System Config  $\rightarrow$  Video Set  $\rightarrow$  Audio Set interface, you can slide bar to adjust microphone volume and speaker volume of the TX-82, see figure 6-13.

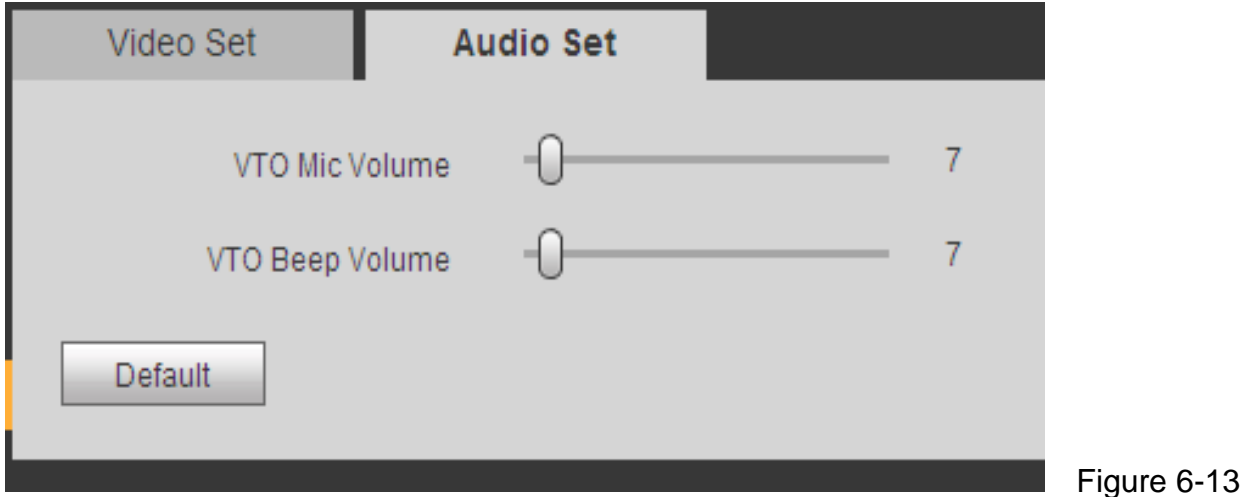

### **6.6 User Manager**

You can add, delete user or modify user password.

#### **6.6.1 Add User**

Step 1. Select System Config  $\rightarrow$  User Manager, system enters User Manager Interface.

Step 2. Click Add.

Step 3. Configure user info to add. See figure 6-14.

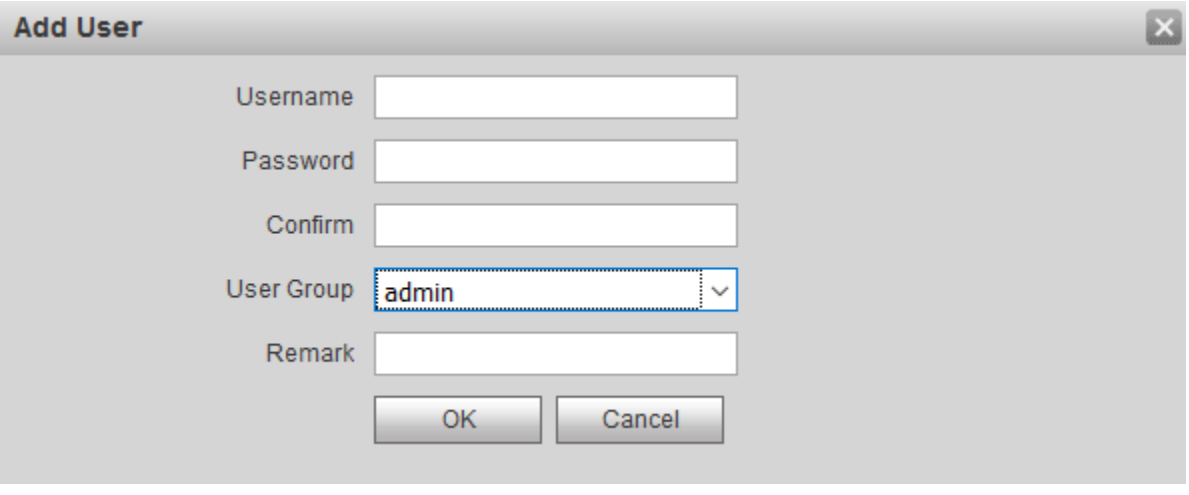

Figure 6-14

Step 4. Click  $\begin{array}{|c|c|c|} \hline & \circ & \bullet & \bullet & \bullet \end{array}$  See figure 6-15.

Only when you are logged in as admin, you can add, modify, delete and view user info in User Manager Interface.

Current system supports two types of user:

- Admin has higher right who can view, edit, delete configured right.
- **User only can view system Config.**

| Index   | Username<br>admin | Group Name<br>admin | Remark<br>admin's account | <b>Modify</b> | <b>Delete</b><br>۰ |
|---------|-------------------|---------------------|---------------------------|---------------|--------------------|
| $\circ$ |                   |                     |                           |               |                    |
|         | user              | user                | user's account            |               | c                  |
| 3       |                   | admin               |                           |               |                    |

Figure 6-15

#### **6.6.2 Delete User**

Select user you want to delete, and click  $\mathbf{t}$  to delete.

#### **6.6.3 Modify User**

**Step 1.** Select user who you want to modify his/her password, click . See figure 6-16.

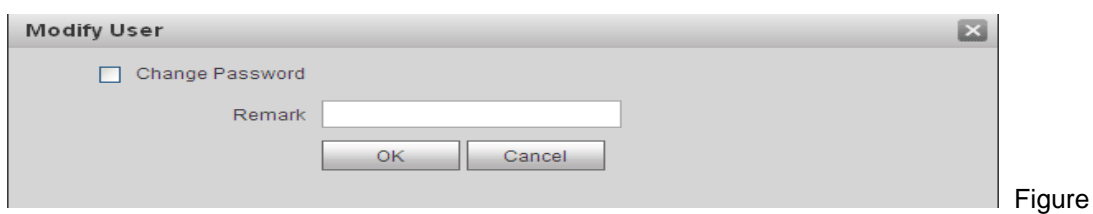

Step 2. Check Change Password box. System shows Old Password, New Password and Confirm Password.

**Step 3. Configure interface parameter.** 

**Step 4. Click OK, for saving.** 

**Note:** For your own safety we suggest to change the standard password of the Admin account immediately! Only possible in the WEB interface. If login data has changed it must be changed in the My Secure Pro APP also.

### **6.7 IPC (Only usable with additional ISM)**

If the ISM has configured with IPC info, you can view IPC video image via corresponding ISM. It supports up to 20 IP Cameras.

You can go to System Config  $\rightarrow$  IPC info interface, view and modify all IPC info.

**Tip:** Set the IPC information on the ISM (TX-89 7" monitor). There are more setting options available.

**Step 1.** Select System Config → IPC info.

Step 2. Click ...

Modify IPC info. See figure 6-17.

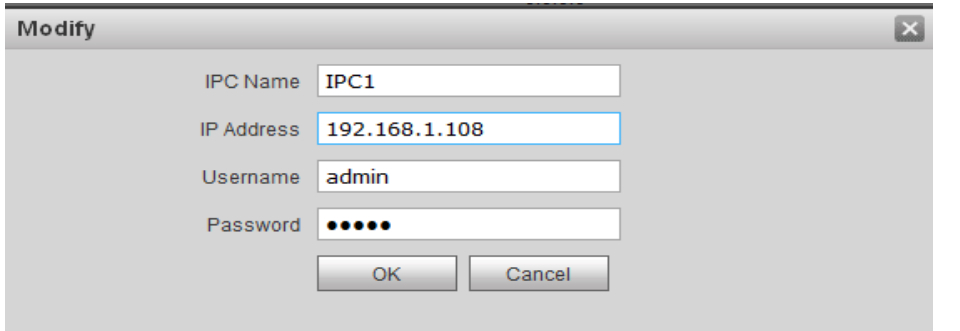

Figure 6-17

 $6 - 16$ 

**Step 3. Refer to chart 6-12 below.** 

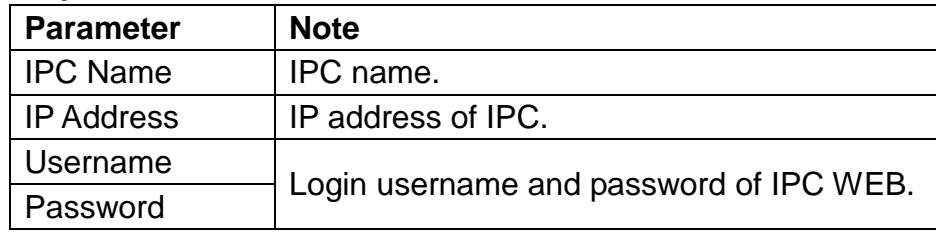

**Step 4.** Click .

### **6.8 WIFI Info**

To configure WIFI:

Step 1. Go to System Config → WIFI Info → WIFI Info.

**Step 2.** Click Open WiFi, the system searches and displays the available WiFi networks, see figure 6-18.

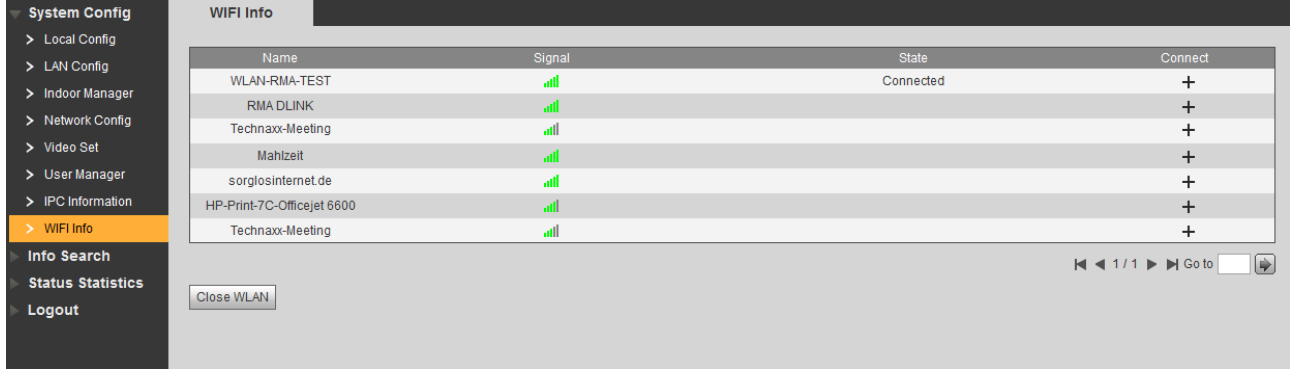

Figure 6-18

**Step 3.** Click  $\overline{+}$  of WIFI you want to connect. System shows Connection interface (6-19).

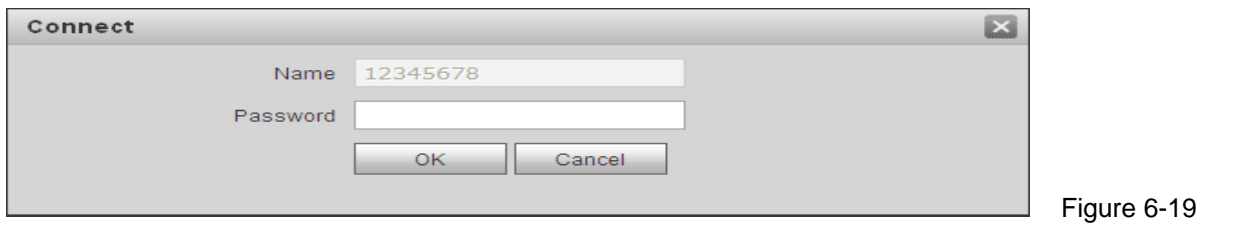

**Step 4.** Enter WIFI password (WiFi key of the router) and click OK to complete device WLAN connection.

Now System Config → Network Config → TCP/IP interface shows WiFi (Eth2) connection.

# **7 Info Search**

You can search and export VTP unlock, call and alarm record in Info Search interface.

### **7.1 Call History (Only usable with additional ISM)**

You can search TX-82 call history in Call History interface, it stores up to 1024 records. See figure 7-1 below.

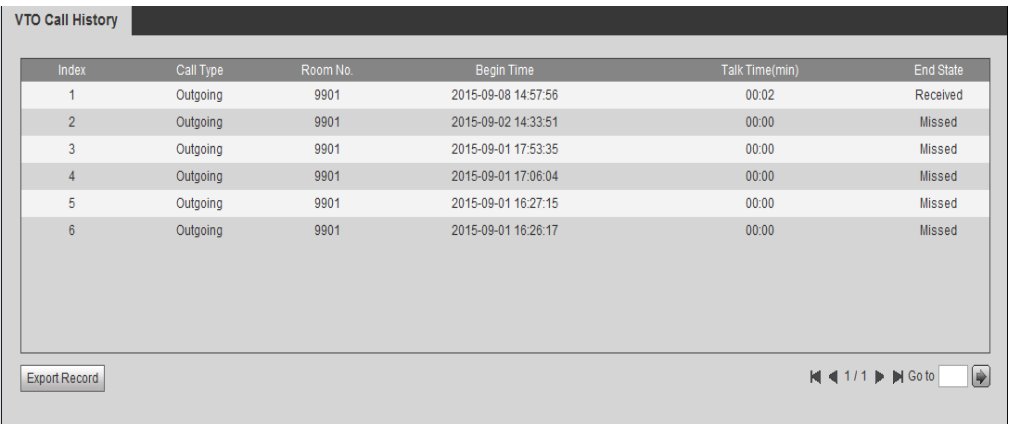

Figure 7-1

## **7.2 Alarm Record (Only usable with additional ISM)**

Go to Info Search  $\rightarrow$  Alarm Record  $\rightarrow$  Alarm Record interface. See figure 7-2. You can search TX-82 alarm in Alarm Record interface, and it stores up to 1024 records.

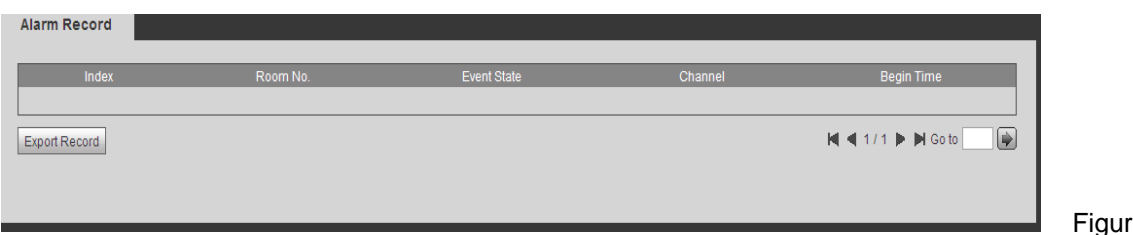

Figure 7-2

Click Export Record button to export villa TX-82 alarm record.

# **7.3 Unlock Record**

Go to Info Search → Unlock Record → Unlock Record. See figure 7-3

You can search TX-82 unlock records in Unlock Record interface, and it stores up to 1024 records.

| Index          | Unlock Type              | Room No. | <b>Card Number</b> | <b>Unlock Result</b> | <b>Unlock Time</b>  |  |
|----------------|--------------------------|----------|--------------------|----------------------|---------------------|--|
|                | <b>Remote Unlock</b>     |          |                    | <b>Success</b>       | 2016-11-17 10:33:06 |  |
| $\overline{2}$ | <b>Remote Unlock</b>     | 8000     |                    | <b>Success</b>       | 2016-11-16 13:39:20 |  |
| 3              | <b>Brush Card Unlock</b> |          | 01020304           | Failed               | 2016-11-15 15:59:18 |  |
| 4              | <b>Brush Card Unlock</b> | 9901     | da66767e           | <b>Success</b>       | 2016-11-15 15:58:38 |  |
| 5              | <b>Brush Card Unlock</b> |          | da66767e           | Failed               | 2016-11-15 15:58:07 |  |
| 6              | <b>Brush Card Unlock</b> |          | da66767e           | Failed               | 2016-11-15 15:58:01 |  |
| -              | <b>Remote Unlock</b>     | 8000     |                    | <b>Success</b>       | 2016-11-15 15:49:49 |  |

Figure 7-3

Click Export Record button to export TX-82 alarm record.

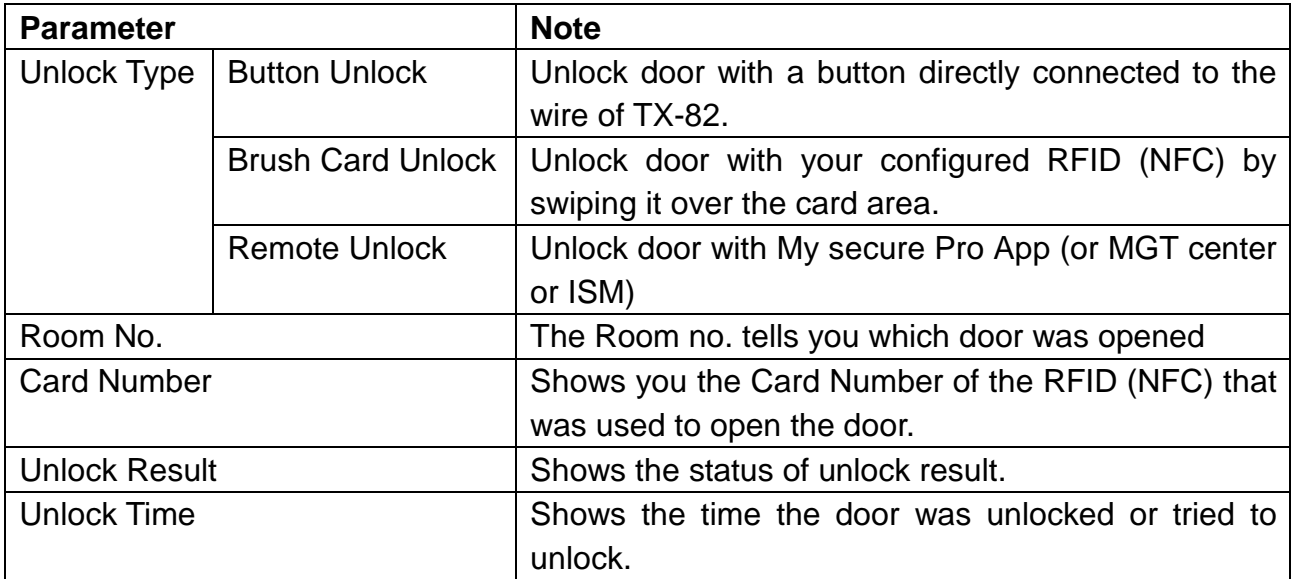

# **8 Status Statistics**

### **Warning:**

If the added ISM is not online, then you go to Status Statistics  $\rightarrow$  ISM Status interface, view ISM connection status, monitor status port no. and etc. See figure 8-1.

In ISM status, you can view ISM connection status.

Status: Offline  $\rightarrow$  Connection between TX-82 and ISM is disconnected; you cannot call, monitor or talk. → Online → Connection between TX-82 and ISM is ready; you can call, monitor and talk.

**Monitor Status: → Unmom: ISM is not monitoring. → Onmom: ISM is monitoring.** 

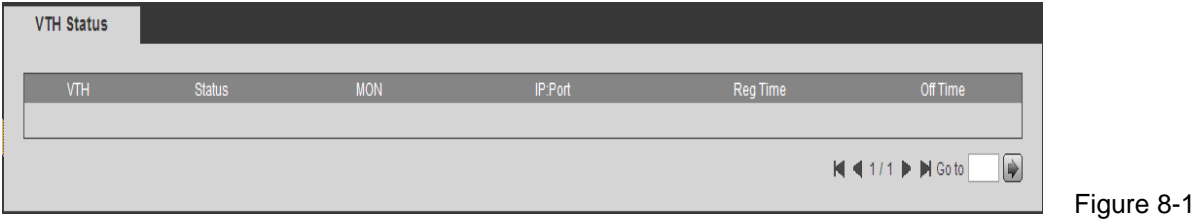

# **9. Use of the APP My Secure Pro**

The product is supported by Android and iOS version. **Android:** Open Google Play APP on your Smartphone. Search "My Secure Pro", download it and install it. **iOS:** Open App Store APP on your Smartphone. Search "My Secure Pro", download it and install it. **Note:** The APP is for free.

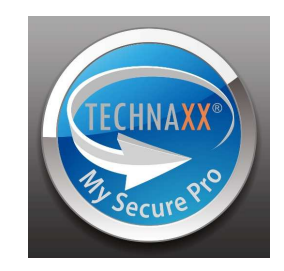

### **9.1 Installation with My Secure Pro APP**

#### **9.1.1 WiFi configuration**

Start up the My Secure APP and choose Door **Franklin** Start up the Main Menu.

To add device: Click on  $\frac{\sum_{i=1}^{n} s_i}{s}$  system displays camera list in Figure 9-1. Press on "+ Add Device" and choose WiFi configuration, when you configure the device for the first time.

 $\circledcirc$ 

**Tip:** To add the Doorphone to your Smartphone when it is already configured use P2P. See chapter 9.1.2 P2P configuration.

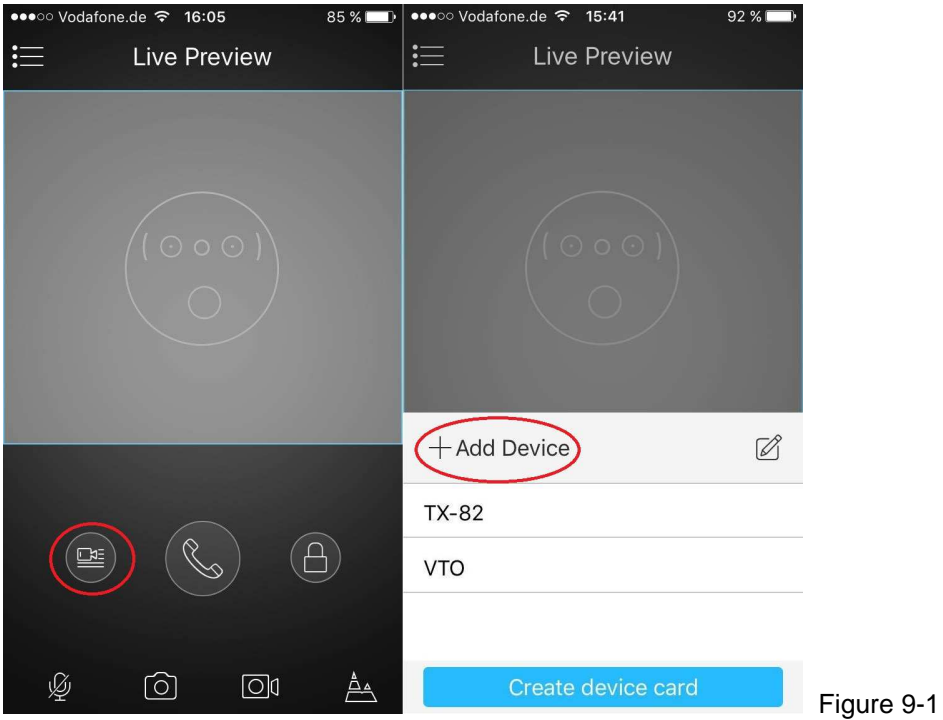

1. Choose WiFi configuration.

2. Interface display: Name, SN (QR code), username, password, push notifications, and Audio Only. See Figure 9-2.

3. Select a device name and enter it.

4. Click  $\mathbb{H}$ , scan QR code (on device rear side) and the picture will be like Figure 9-2

5. Enter username and password (Default: Username: admin; Password: admin).

**Important:** We recommend changing the username and password after first installation! 6. Push notification should be enabled to get information about call or vandalism.

7. Press "Next" button

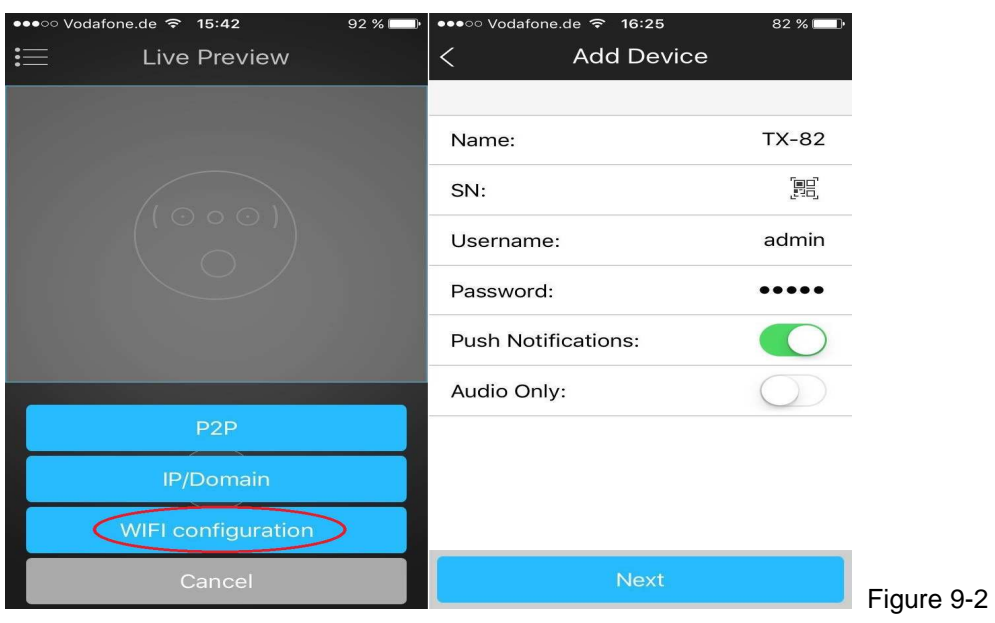

8. Your Smartphone will use the WIFI connection you are currently connected to. Insert the password of your WIFI router like seen in figure 9-3.

- 9. Press "Next" button.
- 10. System auto configure (wait). Figure 9-3
- 11. If failed, then click "try again" or repeat the above steps.
- 12. All configurations are saved automatically, when correct. See figure 9-3.
- 13. Press "Start Live preview". See figure 9-3.

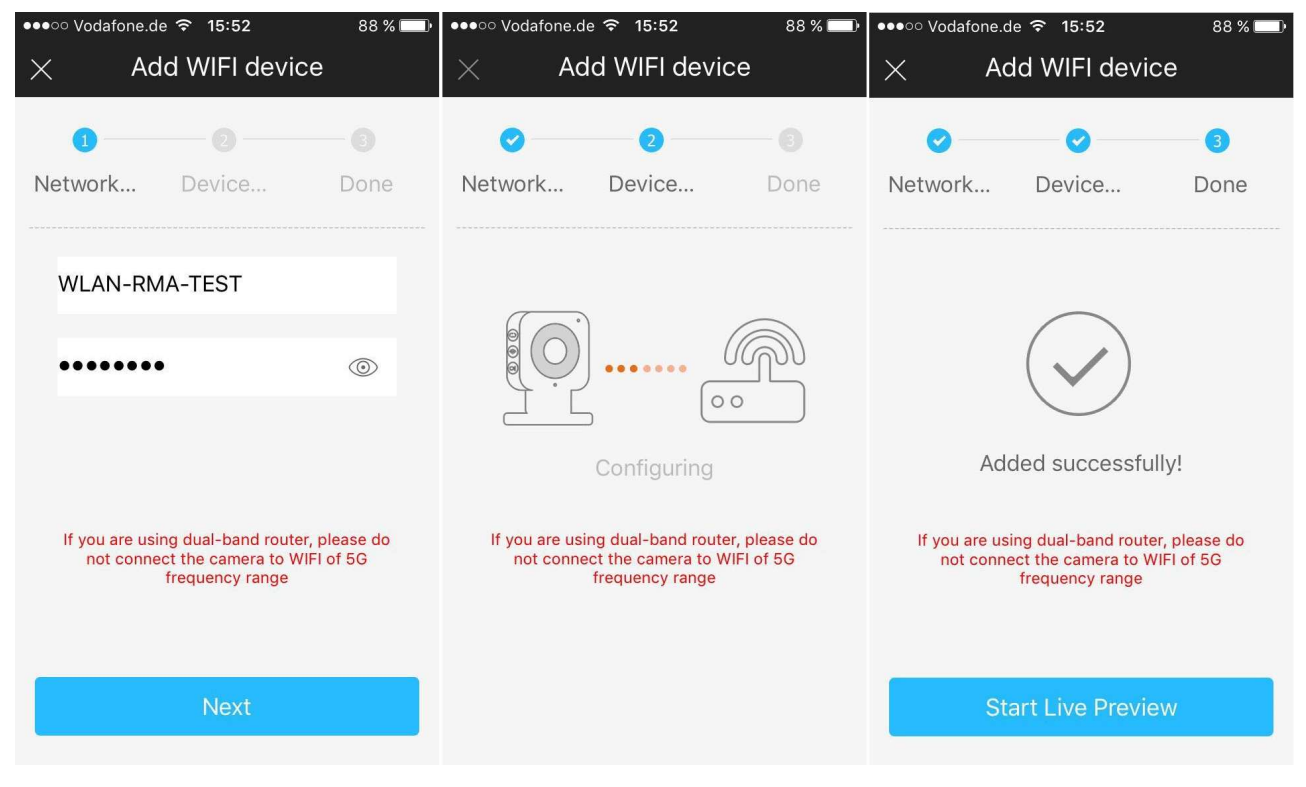

Figure 9-3

#### **9.1.2 P2P configuration / LAN connection**

This option can only be used when the camera is already connected to the LAN or connected to the WiFi.

1. Press on the button  $\frac{1}{\sqrt{2}}$  and scan the QR-Code of the device. See figure 9-4

- 2. Name the device.
- 3. Username and Password are default (admin/admin).

**Important:** We recommend changing the username and password after first installation! Only possible via the WEB interface! If login data has be changed it must be changed in the My Secure Pro APP also.

4. Push notification should be enabled to get information about call or vandalism.

5. Press to save:

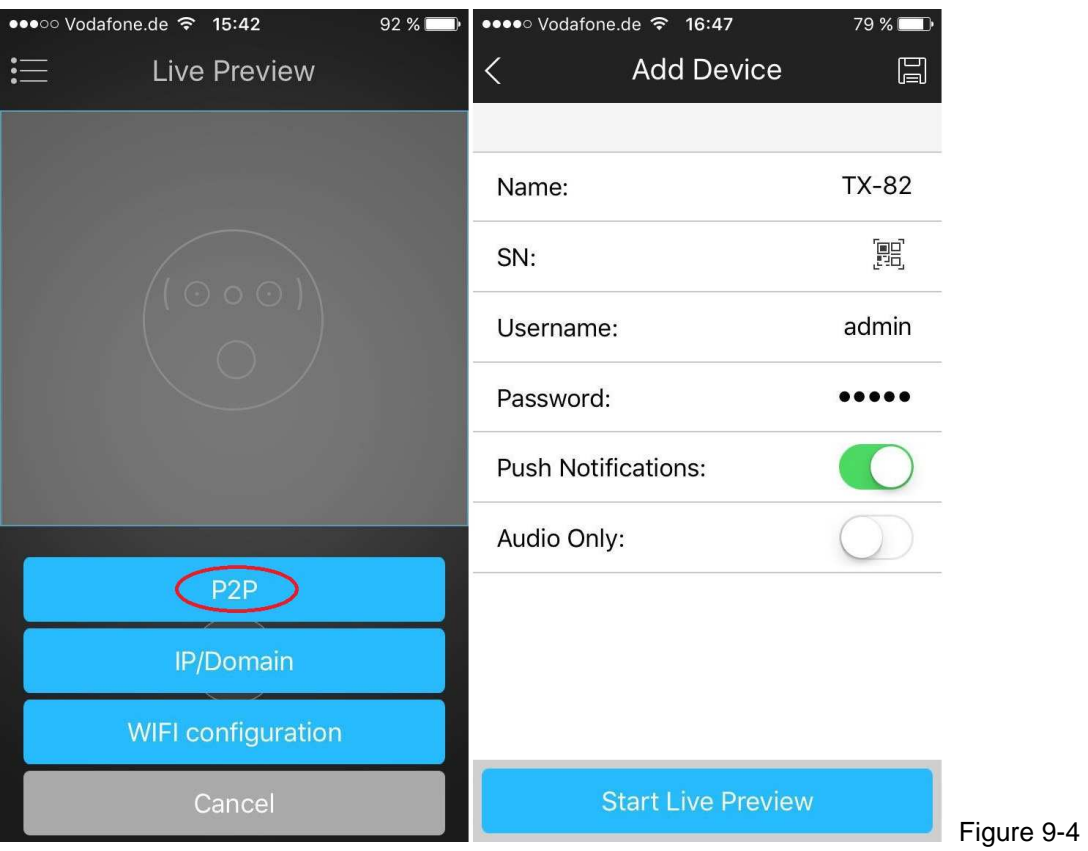

Tip: If you want to see the Doorphone under camera with all your other cameras. Add the camera under Camera option of the App with P2P function and you can see the live view.

### **9.1.3 Function of the Button -> Live Preview (9-5)**

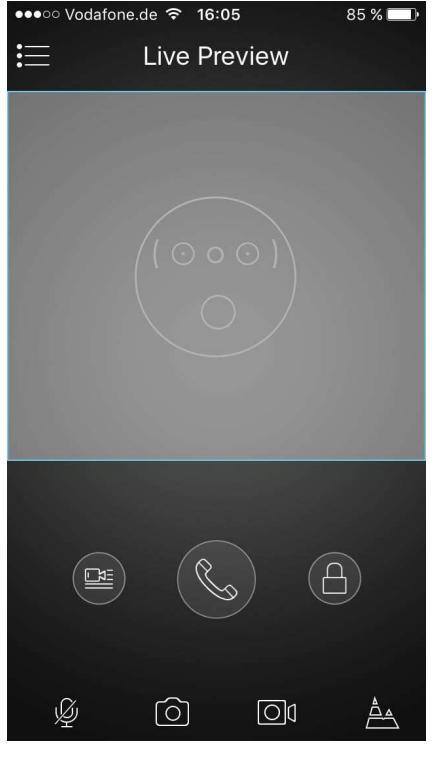

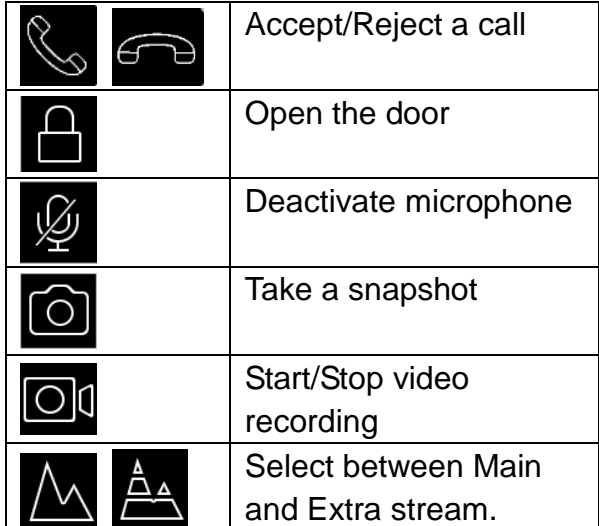

#### Figure 9-5

## **9.2 Local files**

Under local flies you see manual taken snapshots and records of the door phone.

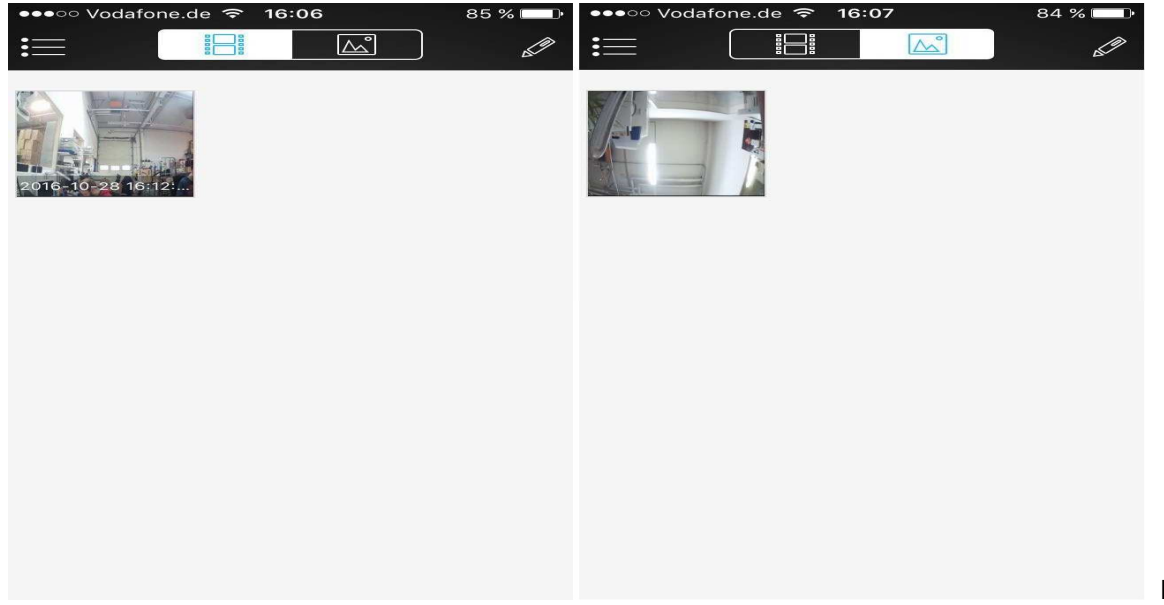

Figure 9-6

**Tip:** With the pencil on to top right corner you can modify snapshot or record. The options depend on the Smartphone you are using. Also you can delete the selected snapshot or record here.

### **9.3 Event List**

Here you can see the event list of calls. It shows different devices, date and time.

# **10. Quick Configuration Tool**

### **10.1 Overview**

Quick configuration tool can search current IP address, modify IP address. At the same time, use it to upgrade the device. Note the tool only applies to the IP addresses in the

same segment. Find the tool on the CD.

### **10.2 Operation**

To start software double click the "**ConfigTools.exe**" icon.

Press on Refresh  $\bullet$  to see the device list. See interface in figure 10-1. (The interface can differ from the one that you have installed) If you don't see your device press on "Search Setting and adjust the IP range to the IP range of your router.

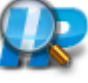

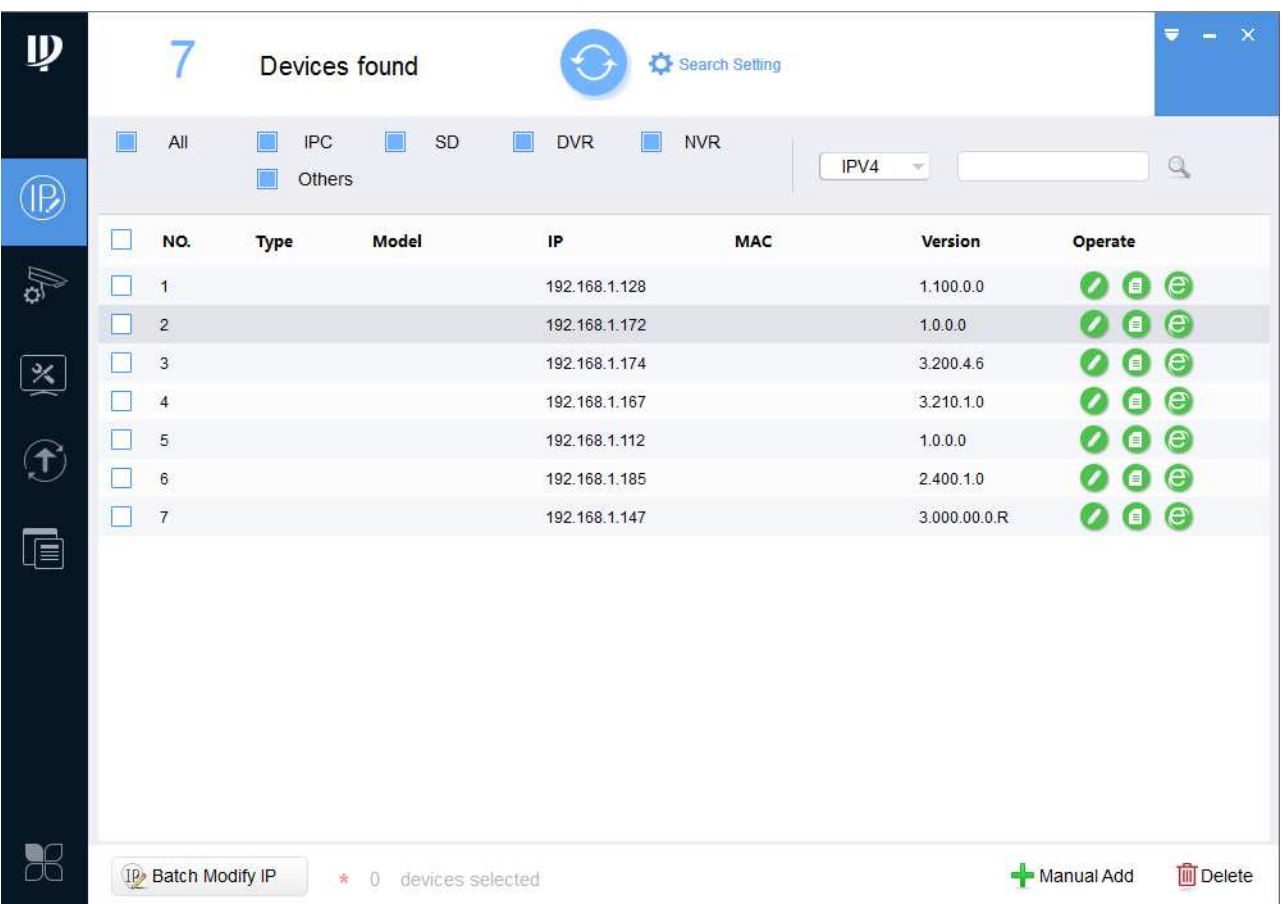

#### Figure 10-1

In the device list interface, you can view device IP address, port number, subnet mask, MAC address and etc. If you want to modify the device without logging into the device web

interface, go to the configuration tool main interface to set  $\overrightarrow{P}$ . Please use the WEB interface!

In the configuration tool search interface (Figure 10-2), select a device IP address and then double click it to open the login interface.

**Note:** For your own safety we suggest to change the standard password immediately!

If you change user name and password, you must also update it manually in the APP.

After you logged in, the configuration tool main interface is shown as below. See Figure 10-2.

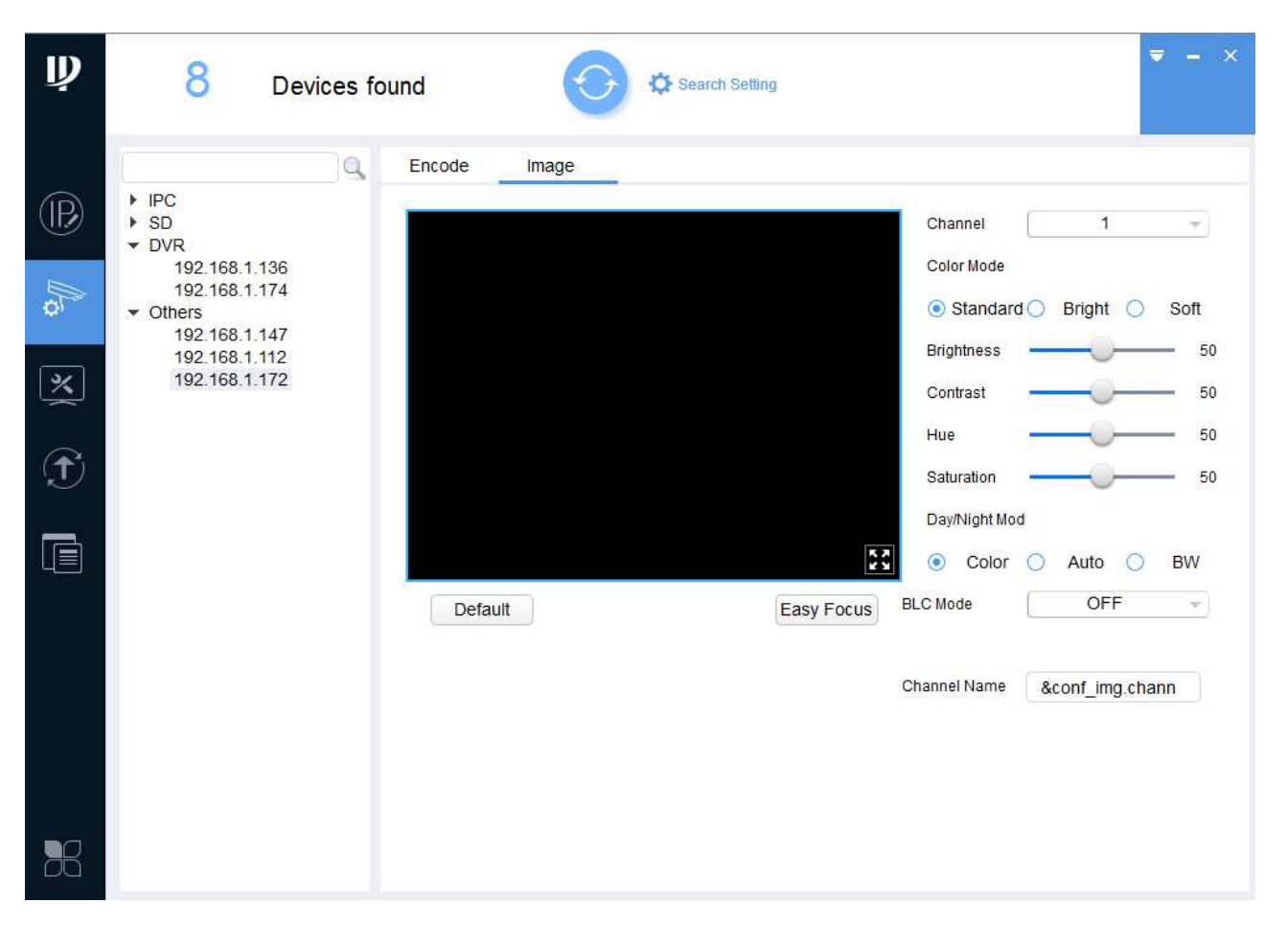

#### Figure 10-2

In Figure 10-2, you can see all the options that can be set. (Sometimes it is not possible because of safety issues to set all settings.) To set all options find out the IP of your device

and enter it to the browser or press on  $\bigodot$  (Figure 10-1) to open the WEB Interface in your browser. You are prompted to install the associated Plug-in.

# **11 PC Software (My Secure Pro PC Client)**

#### **11.1 Install My Secure Pro PC Client**

When the My Secure Pro PC Client is not on the attached CD, download My Secure Pro PC

Client **from our homepage www.technaxx.de/support.** After downloading My Secure Pro PC Client.exe to your computer double click to install. Now start the software and login. You see the figure 11-1.

| <b>TECHNAXX®</b>                                   | <b>HOME PAGE</b>                 | $\ddot{\phantom{1}}$<br><b>ADD</b> |                        |                                              |                   | $2 = ? - 7 \times$                                     |  |
|----------------------------------------------------|----------------------------------|------------------------------------|------------------------|----------------------------------------------|-------------------|--------------------------------------------------------|--|
| <b>BASIC</b><br>LIVEVIEW                           | $\rightarrow$<br><b>PLAYBACK</b> | <b>ALARM</b>                       | $\frac{1}{2}$<br>LOG   | 모 <sub>증</sub><br>9 ~ 6<br><b>VIDEO TALK</b> | User Name: admin  | 14:46:29<br>2016-09-20<br>Login Time: 14:46 2016-09-20 |  |
| <b>ADVANCED</b><br>Q Q<br>E H<br><b>VIDEO WALL</b> | E-MAP                            | ≢<br>海田県<br><b>DISPLAY</b>         | <b>DATA REPORT</b>     |                                              |                   |                                                        |  |
| <b>SETTINGS</b><br><b>DEVICES</b>                  | <b>DEVICE CFG</b>                | <b>ALARM CFG</b>                   | <b>TOUR &amp; TASK</b> | PC-NVR                                       | <b>VIDEO WALL</b> | <b>ACCOUNT</b>                                         |  |

Figure 11-1

### **11.2 Add a device**

To add a device click on the device symbol shown in figure 11-1 first symbol bottom line. Press the refresh button to refresh the device list. See figure 11-2. When you have installed your TX-82 and connected it via LAN/WLAN with your router, it should show up in the device list. To add the TX-82 to your devices just double click on it. **Note:** If you do not see your device, adjust the IP range to the IP range of your router (Device Network Section).

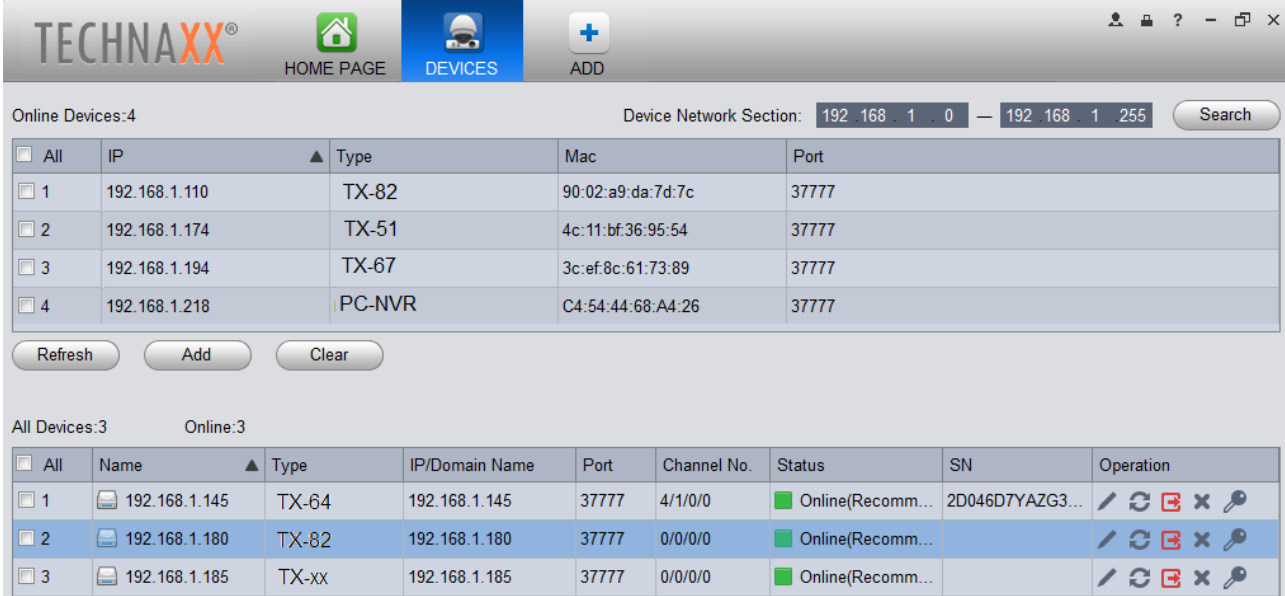

After double clicking the TX-82 you can see that it is now added to the device list below. See figure 11-3. By clicking one of the symbols under Operation the added devices also can be modified, refreshed, logged out, deleted or change password.

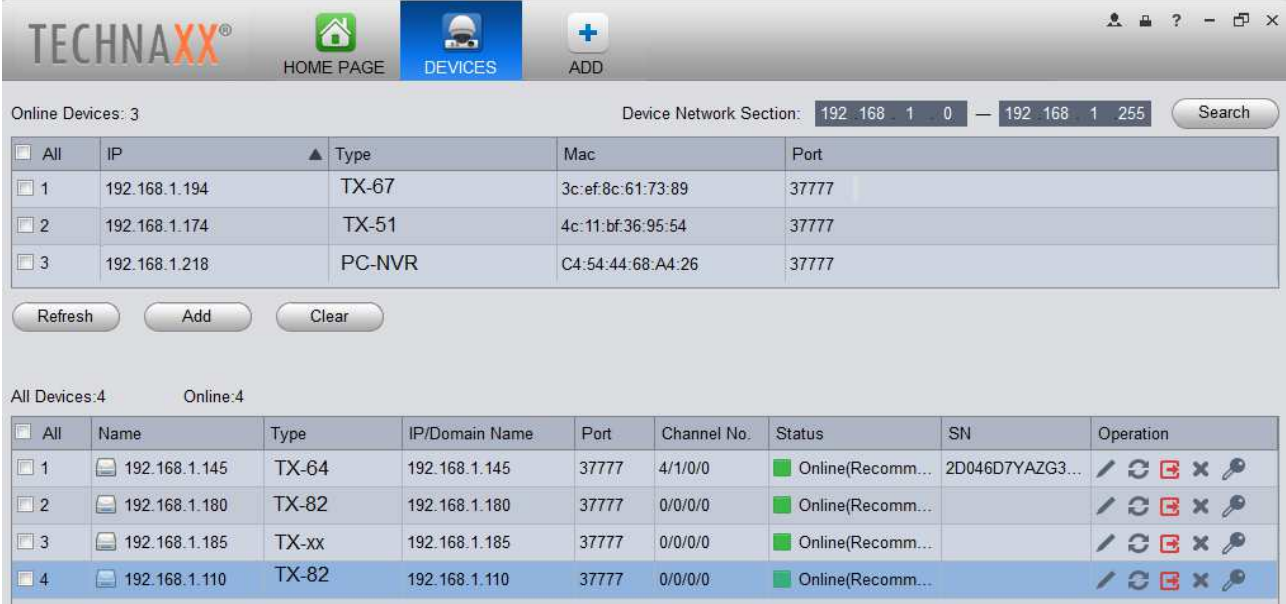

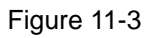

## **11.3 Monitor TX-82**

After you have added the TX-82 to your devices you can go to Video Talk. See figure 11-1 last symbol of top row. In figure 11-4 on the right you can see the installed TX-82 device/s. By double clicking on the IP, you will see the live view of the device (left top window). **Note:** If you don't see the device IP's directly you have to press on the + of building and then on the + of unit.

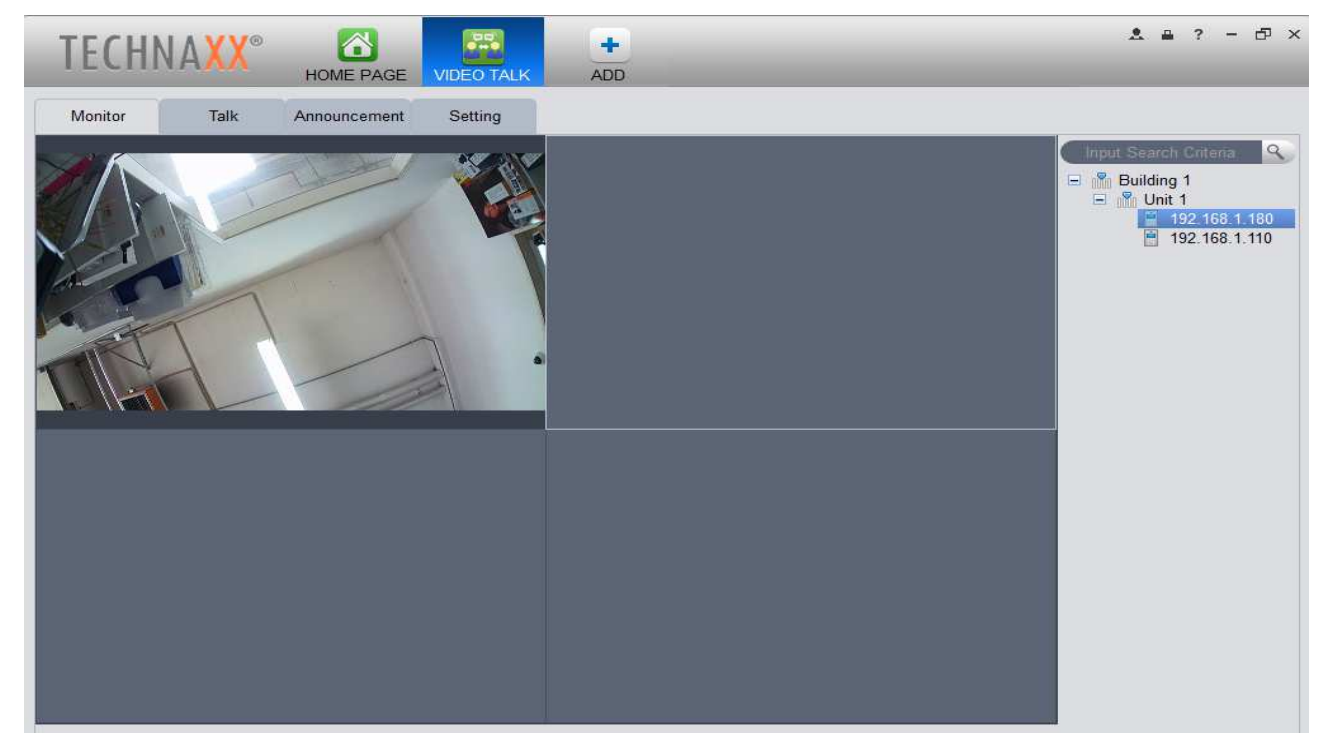

## **11.4 Set MGT Centre**

To get the calls of the TX-82 also on your PC, you have to insert and save the IP of your MGT centre in the following figure 11-5. For TX-82 as standalone we suggest to insert the PC with My Secure Pro PC Client installed. To get called, the PC must be online and My Secure Pro PC Client has to be in working mode with Video Talk opened. After you inserted the IP of your PC as VTS address go to chapter 6.2 LAN Config and enter the same IP address under MGT Center IP address and enable the box after the IP address. Also check the box for Call VTS or Not to receive calls on the PC. For TX-82 as standalone device set Call VTS Time from 00:00 to 23:59. **Note:** If it is not working go to chapter 6.4.1 TCP/IP and check if the DNS address is the same as the Default Gateway (IP address of the router). If you set Call VTS or Not you maybe will not receive push notifications via APP.

**Attention:** If you set VTS call yes/no, you will not receive Push notifications viar My Secure Pro APP over the period set above.

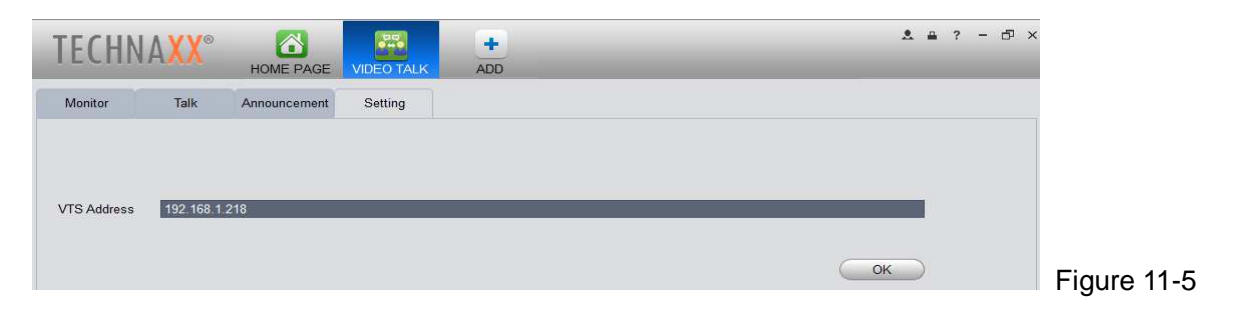

### **11.5 Talk**

If you have followed the steps above and you get a call, automatically the live view will open in a smaller window. See figure 11-6. There you have the options to receive the call, unlock the door, take a snapshot, record a video, set the volume of the call or decline by pressing the x of the live view window. **Note:** To speak and listen over your PC you need microphone and speaker installed!

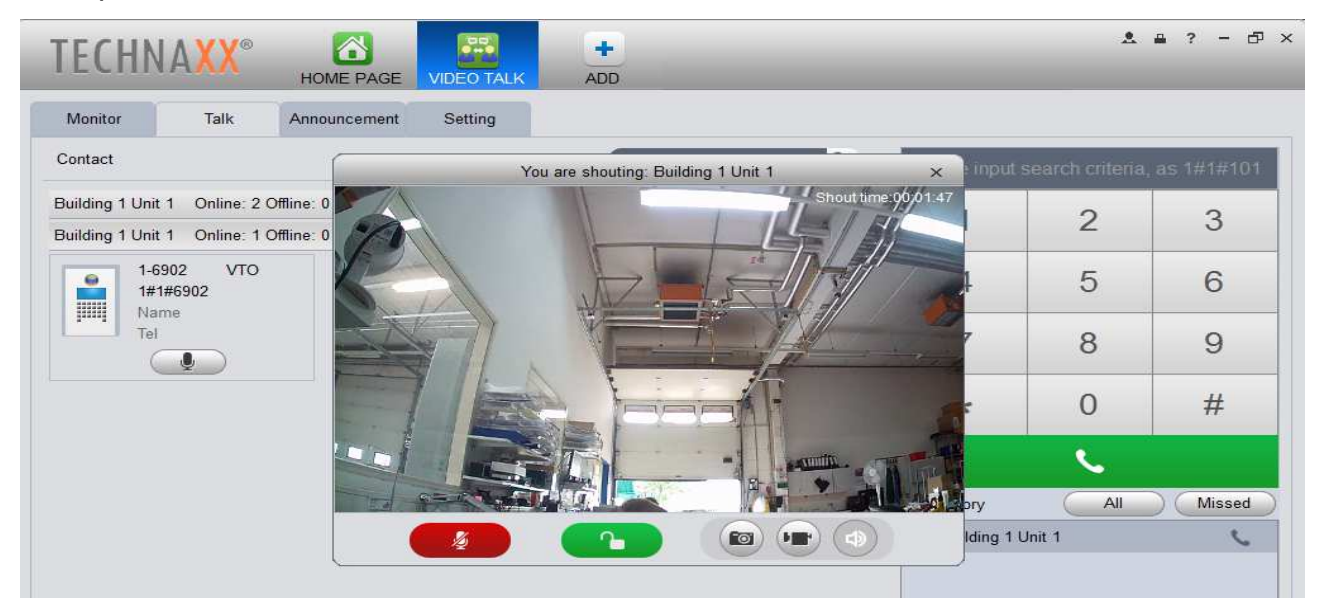

You also can see the live view when nobody is calling. Press on the microphone button and the live view window opens. See figure 11-7. **Note:** When you open the call from PC it is not possible to activate microphone or speakers.

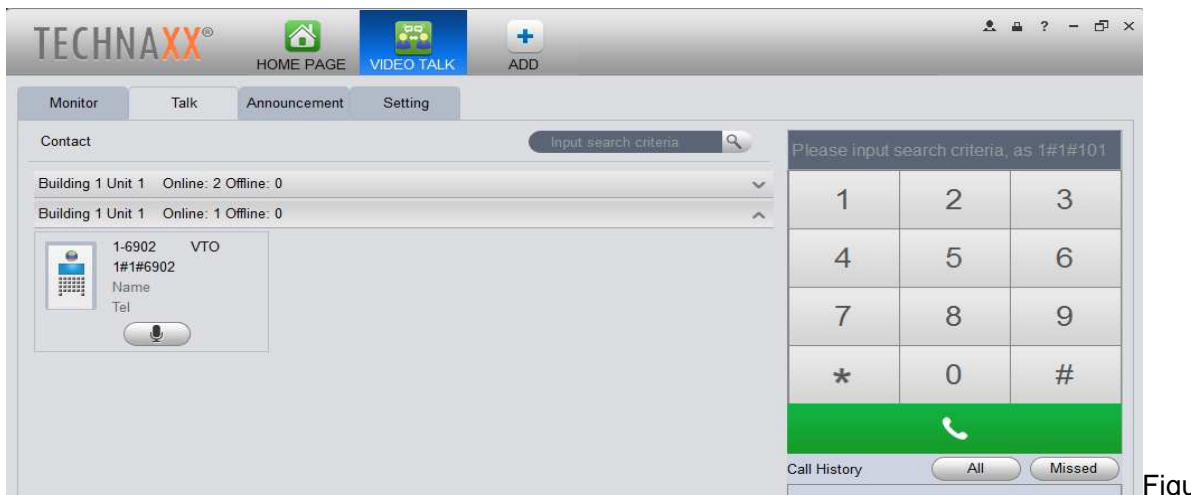

Figure 11-7

### **11.6 Smart Player**

With the Smart Player which is installed with My Secure Pro PC Client you can play the .dav files. These files are created when you leave a message (saved on FTP) or record a video (saved local or FTP). You will find the software by default under C:\Program Files (x86)\Smart Professional Surveillance System\My Secure Pro PC Client\Player. See figure 11-8. **Note:** If you change the installation path you have to search for it.

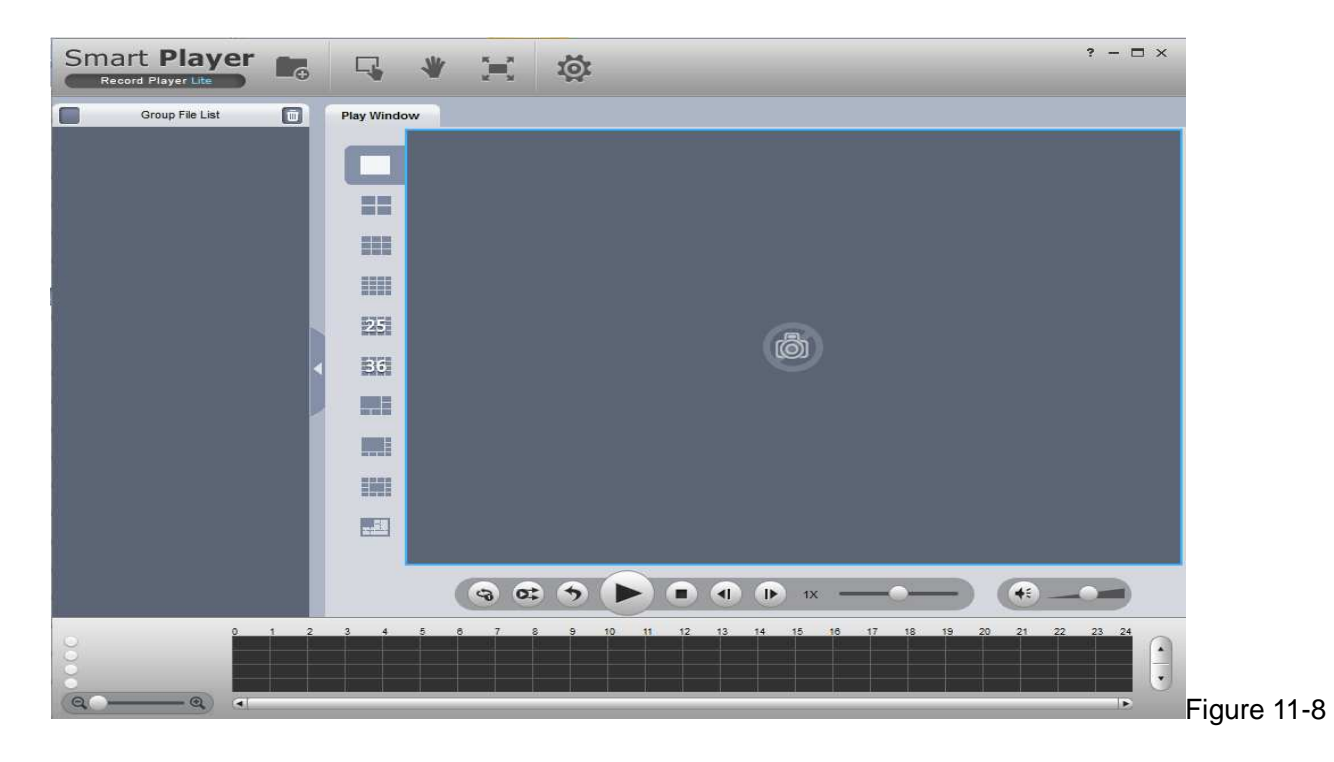

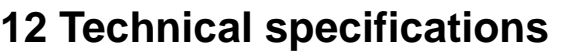

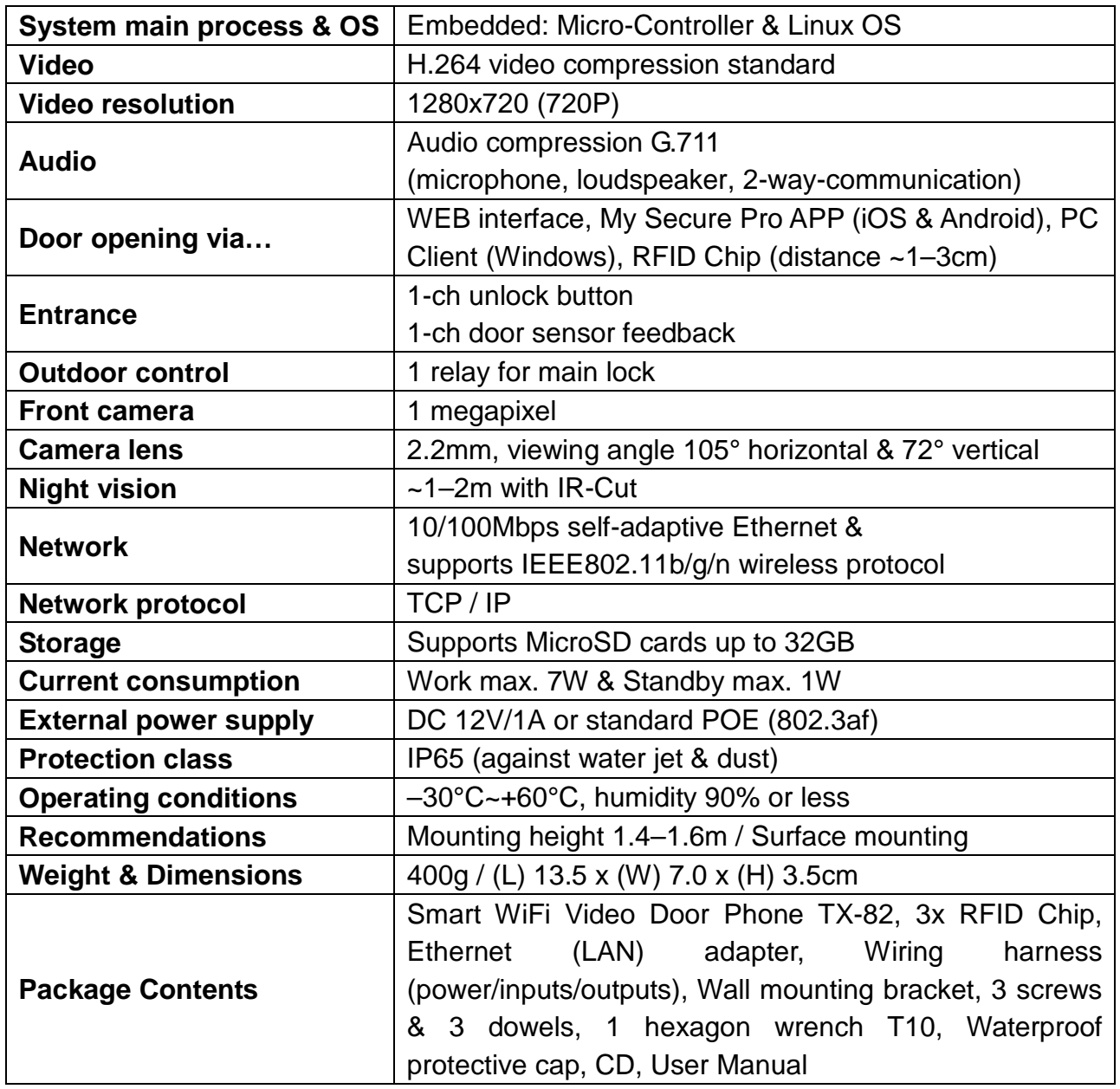

**Note:** This manual is for reference only. Slight difference may be found in user interface. All the designs and software here are subject to change without prior written notice. All trademarks and registered trademarks are the properties of their respective owners. If there is any uncertainty or controversy, please refer to the final explanation of us. Visit our website or contact your local service engineer for more information.

Keep this user manual for future reference or product sharing carefully. Do the same with the original accessories for this product. In case of warranty, please contact the dealer or the store where you bought this product.

# **Important Safeguards and Warnings**

 Do not expose the device to lampblack, steam or dust. Otherwise it may cause fire or electric shock.

 Do not install the device at position exposed to sunlight or in high temperature. Temperature rise in device may cause fire.

 Do not expose the device to humid environment. Otherwise it may cause fire. The device must be installed on solid and flat surface in order to guarantee safety under load and earthquake. Otherwise, it may cause device to fall off or turnover.

- $\bullet$  Do not place the device on carpet or quilt.
- Do not block air vent of the device or ventilation around the device. Otherwise, temperature in device will rise and may cause fire.
- $\bullet$  Do not place any object on the device.
- $\bullet$  Do not disassemble the device.
- $\bullet$  Do not use power line other than the one specified.
- Use the device properly. Otherwise, it may cause fire or electric shock.

# **Important Hint regarding the user mnuals:**

All languages of the user manual are on the CD enclosed.

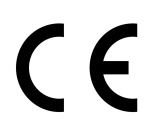

**Security and Disposal Hints for Batteries:** Hold children off batteries. When a child swallowed a battery go to a doctors place or bring the child into a hospital promptly! Look for the right polarity  $(+)$  and  $(-)$  of batteries! Always change all batteries. Never use old and new batteries or batteries of different types together. Never short, open, deform or load up batteries! **Risk of injury!** Never throw batteries into fire! **Risk of explosion**!

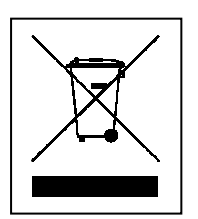

**Hints for Environment Protection:** Packages materials are raw materials and can be recycled. Do not disposal old devices or batteries into the domestic waste. **Cleaning:** Protect the device from contamination and pollution (use a clean drapery). Avoid using rough, coarse-grained materials or solvents/aggressive cleaner. Wipe the cleaned device accurately. **Distributor:** Technaxx Deutschland GmbH & Co.KG, Kruppstr. 105, 60388 Frankfurt a.M., Germany

**This product includes software developed by third parties, including software which is released under the GNU General Public License Version 2 (GPL v2). This program is free software; you can redistribute it and/or modify it under the terms of the GNU General Public License as published by the Free Software Foundation; either version 2 of the License, or (at your option) any later version. You may obtain a complete machine-readable copy of the source code for the above mentioned software under the terms of GPL v2 without charge except for the cost of media, shipping, and handling, upon written request to Technaxx GmbH & Co. KG, Kruppstraße 105, 60388 Frankfurt am Main, Germany.** 

 **This program is distributed in the hope that it will be useful, but WITHOUT ANY WARRANTY; without even the implied warranty of MERCHANTABILITY or FITNESS FOR A PARTICULAR PURPOSE. See the GNU General Public License for more details. You should have received a copy of the GNU General Public License along with this program; if not, write to the Free Software Foundation, Inc., 51 Franklin Street, Fifth Floor, Boston, MA 02110-1301, USA. (Notice from Technaxx: A copy of the GPL is included below).** 

**GNU GENERAL PUBLIC LICENSE:** Version 2, June 1991 / Copyright (C) 1989, 1991 Free Software Foundation, Inc. / 51 Franklin Street, Fifth Floor, Boston, MA 02110-1301, USA. Everyone is permitted to copy and distribute verbatim copies of this license document, but changing it is not allowed.

#### **Preamble**

The licenses for most software are designed to take away your freedom to share and change it. By contrast, the GNU General Public License is intended to guarantee your freedom to share and change free software--to make sure the software is free for all its users. This General Public License applies to most of the Free Software Foundation's software and to any other program whose authors commit to using it. (Some other Free Software Foundation software is covered by the GNU Lesser General Public License instead.) You can apply it to your programs, too.

When we speak of free software, we are referring to freedom, not price. Our General Public Licenses are designed to make sure that you have the freedom to distribute copies of free software (and charge for this service if you wish), that you receive source code or can get it if you want it, that you can change the software or use pieces of it in new free programs; and that you know you can do these things.

To protect your rights, we need to make restrictions that forbid anyone to deny you these rights or to ask you to surrender the rights. These restrictions translate to certain responsibilities for you if you distribute copies of the software, or if you modify it.

For example, if you distribute copies of such a program, whether gratis or for a fee, you must give the recipients all the rights that you have. You must make sure that they, too, receive or can get the source code. And you must show them these terms so they know their rights.

We protect your rights with two steps: (1) copyright the software, and (2) offer you this license which gives you legal permission to copy, distribute and/or modify the software.

Also, for each author's protection and ours, we want to make certain that everyone understands that there is no warranty for this free software. If the software is modified by someone else and passed on, we want its recipients to know that what they have is not the original, so that any problems introduced by others will not reflect on the original authors' reputations.

Any free program is threatened constantly by software patents. We wish to avoid the danger that redistributors of a free program will individually obtain patent licenses, in effect making the program proprietary. To prevent this, we have made it clear that any patent must be licensed for everyone's free use or not licensed at all.

The precise terms and conditions for copying, distribution and modification follow.

### **TERMS AND CONDITIONS FOR COPYING, DISTRIBUTION AND MODIFICATION**

**0.** This License applies to any program or other work which contains a notice placed by the copyright holder saying it may be distributed under the terms of this General Public License. The "Program", below, refers to any such program or work, and a "work based on the Program" means either the Program or any derivative work under copyright law: that is to say, a work containing the Program or a portion of it, either verbatim or with modifications and/or translated into another language. (Hereinafter, translation is included without limitation in the term "modification".) Each licensee is addressed as "you".

Activities other than copying, distribution and modification are not covered by this License; they are outside its scope. The act of running the Program is not restricted, and the output from the Program is covered only if its contents constitute a work based on the Program (independent of having been made by running the Program). Whether that is true depends on what the Program does.

**1.** You may copy and distribute verbatim copies of the Program's source code as you receive it, in any medium, provided that you conspicuously and appropriately publish on each copy an appropriate copyright notice and disclaimer of warranty; keep intact all the notices that refer to this License and to the absence of any warranty; and give any other recipients of the Program a copy of this License along with the Program. You may charge a fee for the physical act of transferring a copy, and you may at your option offer warranty protection in exchange for a fee.

**2.** You may modify your copy or copies of the Program or any portion of it, thus forming a work based on the Program, and copy and distribute such modifications or work under the terms of Section 1 above, provided that you also meet all of these conditions:

**a)** You must cause the modified files to carry prominent notices stating that you changed the files and the date of any change.

**b)** You must cause any work that you distribute or publish, that in whole or in part contains or is derived from the Program or any part thereof, to be licensed as a whole at no charge to all third parties under the terms of this License.

**c)** If the modified program normally reads commands interactively when run, you must cause it, when started running for such interactive use in the most ordinary way, to print or display an announcement including an appropriate copyright notice and a notice that there is no warranty (or else, saying that you provide a warranty) and that users may redistribute the program under these conditions, and telling the user how to view a copy of this License. (Exception: if the Program itself is interactive but does not normally print such an announcement, your work based on the Program is not required to print an announcement.) These requirements apply to the modified work as a whole. If identifiable sections of that work are not derived from the Program, and can be reasonably considered independent and separate works in themselves, then this License, and its terms, do not apply to those sections when you distribute them as separate works. But when you distribute the same sections as part of a whole which is a work based on the Program, the distribution of the whole must be on the terms of this License, whose permissions for other licensees extend to the entire whole, and thus to each and every part regardless of who wrote it. Thus, it is not the intent of this section to claim rights or contest your rights to work written entirely by you; rather, the intent is to exercise the right to control the distribution of derivative or collective works based on the Program. Mere aggregation of another work not based on the Program with the Program (or with a work based on the Program) on a volume of a storage or distribution medium does not bring the other work under the scope of this License.

**3.** You may copy and distribute the Program (or a work based on it, under Section 2) in object code or executable form under the terms of Sections 1 and 2 above provided that you also do one of the following:

**a)** Accompany it with the complete corresponding machine-readable source code, which must be distributed under the terms of Sections 1 and 2 above on a medium customarily used for software interchange; or,

**b)** Accompany it with a written offer, valid for at least three years, to give any third party, for a charge no more than your cost of physically performing source distribution, a complete machine-readable copy of the corresponding source code, to be distributed under the terms of Sections 1 and 2 above on a medium customarily used for software interchange; or,

**c)** Accompany it with the information you received as to the offer to distribute corresponding source code. (This alternative is allowed only for noncommercial distribution and only if you received the program in object code or executable form with such an offer, in accord with Subsection b above.) The source code for a work means the preferred form of the work for making modifications to it. For an executable work, complete source code means all the source code for all modules it contains, plus any associated interface definition files, plus the scripts used to control compilation and installation of the executable. However, as a special exception, the source code distributed need not include anything that is normally distributed (in either source or binary form) with the major components (compiler, kernel, and so on) of the operating system on which the executable runs, unless that component itself accompanies the executable. If distribution of executable or object code is made by offering access to copy from a designated place, then offering equivalent access to copy the source code from the same place counts as distribution of the source code, even though third parties are not compelled to copy the source along with the object code.

**4.** You may not copy, modify, sublicense, or distribute the Program except as expressly provided under this License. Any attempt otherwise to copy, modify, sublicense or distribute the Program is void, and will automatically terminate your rights under this License. However, parties who have received copies, or rights, from you under this License will not have their licenses terminated so long as such parties remain in full compliance.

**5.** You are not required to accept this License, since you have not signed it. However, nothing else grants you permission to modify or distribute the Program or its derivative works. These actions are prohibited by law if you do not accept this License. Therefore, by modifying or distributing the Program (or any work based on the Program), you indicate your acceptance of this License to do so, and all its terms and conditions for copying, distributing or modifying the Program or works based on it.

**6.** Each time you redistribute the Program (or any work based on the Program), the recipient automatically receives a license from the original licensor to copy, distribute or modify the Program subject to these terms and conditions. You may not impose any further restrictions on the recipients' exercise of the rights granted herein. You are not responsible for enforcing compliance by third parties to this License.

**7.** If, as a consequence of a court judgment or allegation of patent infringement or for any other reason (not limited to patent issues), conditions are imposed on you (whether by court order, agreement or otherwise) that contradict the conditions of this License, they do not excuse you from the conditions of this License. If you cannot distribute so as to satisfy simultaneously your obligations under this License and any other pertinent obligations, then as a consequence you may not distribute the Program at all. For example, if a patent license would not permit royalty-free redistribution of the Program by all those who receive copies directly or indirectly through you, then the only way you could satisfy both it and this License would be to refrain entirely from distribution of the Program.

If any portion of this section is held invalid or unenforceable under any particular circumstance, the balance of the section is intended to apply and the section as a whole is intended to apply in other circumstances.

It is not the purpose of this section to induce you to infringe any patents or other property right claims or to contest validity of any such claims; this section has the sole purpose of protecting the integrity of the free software distribution system, which is implemented by public license practices. Many people have made generous contributions to the wide range of software distributed through that system in reliance on consistent application of that system; it is up to the author/donor to decide if he or she is willing to distribute software through any other system and a licensee cannot impose that choice.

This section is intended to make thoroughly clear what is believed to be a consequence of the rest of this License.

**8.** If the distribution and/or use of the Program is restricted in certain countries either by patents or by copyrighted interfaces, the original copyright holder who places the Program under this License may add an explicit geographical distribution limitation excluding those countries, so that distribution is permitted only in or among countries not thus excluded. In such case, this License incorporates the limitation as if written in the body of this License.

**9.** The Free Software Foundation may publish revised and/or new versions of the General Public License from time to time. Such new versions will be similar in spirit to the present version, but may differ in detail to address new problems or concerns.

Each version is given a distinguishing version number. If the Program specifies a version number of this License which applies to it and "any later version", you have the option of following the terms and conditions either of that version or of any later version published by the Free Software Foundation. If the Program does not specify a version number of this License, you may choose any version ever published by the Free Software Foundation.

**10.** If you wish to incorporate parts of the Program into other free programs whose distribution conditions are different, write to the author to ask for permission. For software which is copyrighted by the Free Software Foundation, write to the Free Software Foundation; we sometimes make exceptions for this. Our decision will be guided by the two goals of preserving the free status of all derivatives of our free software and of promoting the sharing and reuse of software generally.

#### **NO WARRANTY**

**11.** BECAUSE THE PROGRAM IS LICENSED FREE OF CHARGE, THERE IS NO WARRANTY FOR THE PROGRAM, TO THE EXTENT PERMITTED BY APPLICABLE LAW. EXCEPT WHEN OTHERWISE STATED IN WRITING THE COPYRIGHT HOLDERS AND/OR OTHER PARTIES PROVIDE THE PROGRAM "AS IS" WITHOUT WARRANTY OF ANY KIND, EITHER EXPRESSED OR IMPLIED, INCLUDING, BUT NOT LIMITED TO, THE IMPLIED WARRANTIES OF MERCHANTABILITY AND FITNESS FOR A PARTICULAR PURPOSE. THE ENTIRE RISK AS TO THE QUALITY AND PERFORMANCE OF THE PROGRAM IS WITH YOU. SHOULD THE PROGRAM PROVE DEFECTIVE, YOU ASSUME THE COST OF ALL NECESSARY SERVICING, REPAIR OR CORRECTION.

**12.** IN NO EVENT UNLESS REQUIRED BY APPLICABLE LAW OR AGREED TO IN WRITING WILL ANY COPYRIGHT HOLDER, OR ANY OTHER PARTY WHO MAY MODIFY AND/OR REDISTRIBUTE THE PROGRAM AS PERMITTED ABOVE, BE LIABLE TO YOU FOR DAMAGES, INCLUDING ANY GENERAL, SPECIAL, INCIDENTAL OR CONSEQUENTIAL DAMAGES ARISING OUT OF THE USE OR INABILITY TO USE THE PROGRAM (INCLUDING BUT NOT LIMITED TO LOSS OF DATA OR DATA BEING RENDERED INACCURATE OR LOSSES SUSTAINED BY YOU OR THIRD PARTIES OR A FAILURE OF THE PROGRAM TO OPERATE WITH ANY OTHER PROGRAMS), EVEN IF SUCH HOLDER OR OTHER PARTY HAS BEEN ADVISED OF THE POSSIBILITY OF SUCH DAMAGES.

#### **END OF TERMS AND CONDITIONS**

### **HOW TO APPLY THESE TERMS TO YOUR NEW PROGRAMS**

**(1)** If you develop a new program, and you want it to be of the greatest possible use to the public, the best way to achieve this is to make it free software which everyone can redistribute and change under these terms.

**(2)** To do so, attach the following notices to the program. It is safest to attach them to the start of each source file to most effectively convey the exclusion of warranty; and each file should have at least the "copyright" line and a pointer to where the full notice is found.

<one line to give the program's name and an idea of what it does.>

Copyright (C) <yyyy> <name of author>

**(3)** This program is free software; you can redistribute it and/or modify it under the terms of the GNU General Public License as published by the Free Software Foundation; either version 2 of the License, or (at your option) any later version.

**(4)** This program is distributed in the hope that it will be useful, but WITHOUT ANY WARRANTY; without even the implied warranty of MERCHANTABILITY or FITNESS FOR A PARTICULAR PURPOSE. See the GNU General Public License for more details.

**(5)** You should have received a copy of the GNU General Public License along with this program; if not, write to the Free Software Foundation Inc; 51 Franklin Street, Fifth Floor, Boston, MA 02110-1301, USA.

**(6)** Also add information on how to contact you by electronic and paper mail.

**(7)** If the program is interactive, make it output a short notice like this when it starts in an interactive mode: Gnomovision version 69, Copyright (C) year name of author Gnomovision comes with ABSOLUTELY NO WARRANTY; for details type `show w'.

**(8)** This is free software, and you are welcome to redistribute it under certain conditions; type "show c" for details.

**(9)** The hypothetical commands `show w' and `show c' should show the appropriate parts of the General Public License. Of course, the commands you use may be called something other than `show w' and `show c'; they could even be mouse-clicks or menu items--whatever suits your program.

**(10)** You should also get your employer (if you work as a programmer) or your school, if any, to sign a "copyright disclaimer" for the program, if necessary. Here is a sample; alter the names:

**(11)** Yoyodyne, Inc., hereby disclaims all copyright interest in the program `Gnomovision' (which makes passes at compilers) written by James Hacker.

<signature of Ty Coon>, 1 April 1989 [Ty Coon, President of Vice]

**(12)** This General Public License does not permit incorporating your program into proprietary programs. If your program is a subroutine library, you may consider it more useful to permit linking proprietary applications with the library. If this is what you want to do, use the GNU Lesser General Public License instead of this License.